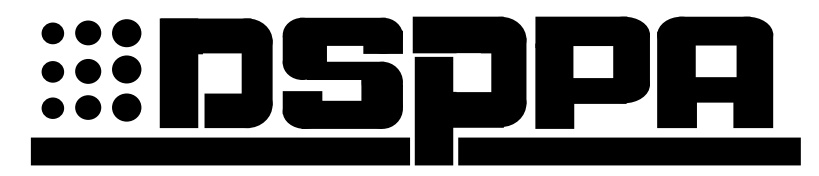

# **Компактная система экстренного оповещения PAVA-6000**

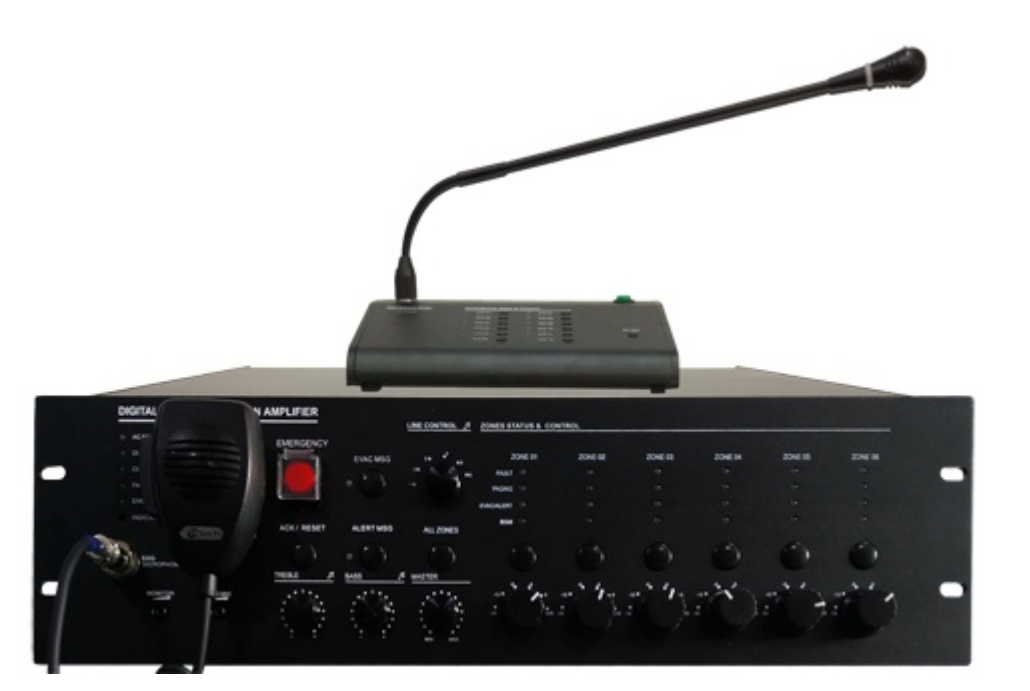

 PAVA-6240 PAVA-6240E PAVA-6350 PAVA-6350E PAVA-6500 PAVA-6500E PAVA-6006

## Руководство пользователя

Перед работой с прибором, пожалуйста, внимательно прочтите данную инструкцию.

### Меры предосторожности

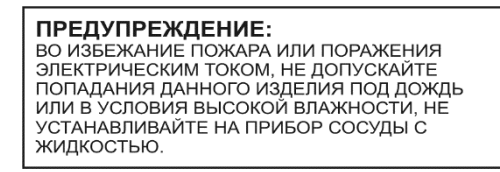

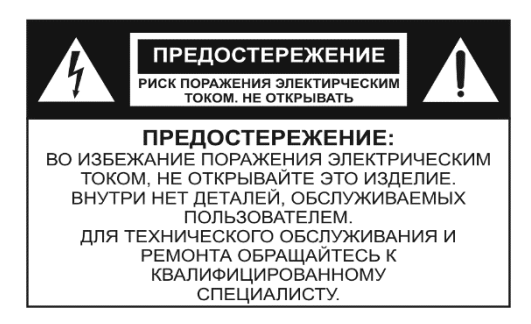

#### Инструкция по технике безопасности

Не используйте устройство в местах подверженных воздействию высоких температур или влажности, в том числе вблизи радиаторов или других устройств, излучающих тепло.

Не используйте в чрезмерно пыльной или влажной среде.

Не допускайте падения на прибор каких-либо предметов и следите за тем, чтобы внутрь корпуса не проливалась жидкость.

Не блокируйте вентиляционные отверстия.

Тщательно выполняйте все соединения, так как неправильное подключение может привести к помехам, повреждению устройства, а также к поражению пользователя электрическим током.

Во избежание поражения электрическим током не открывайте верхнюю крышку устройства.

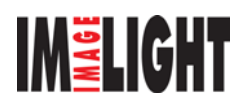

# **HIPEPPE PAVA-6000**

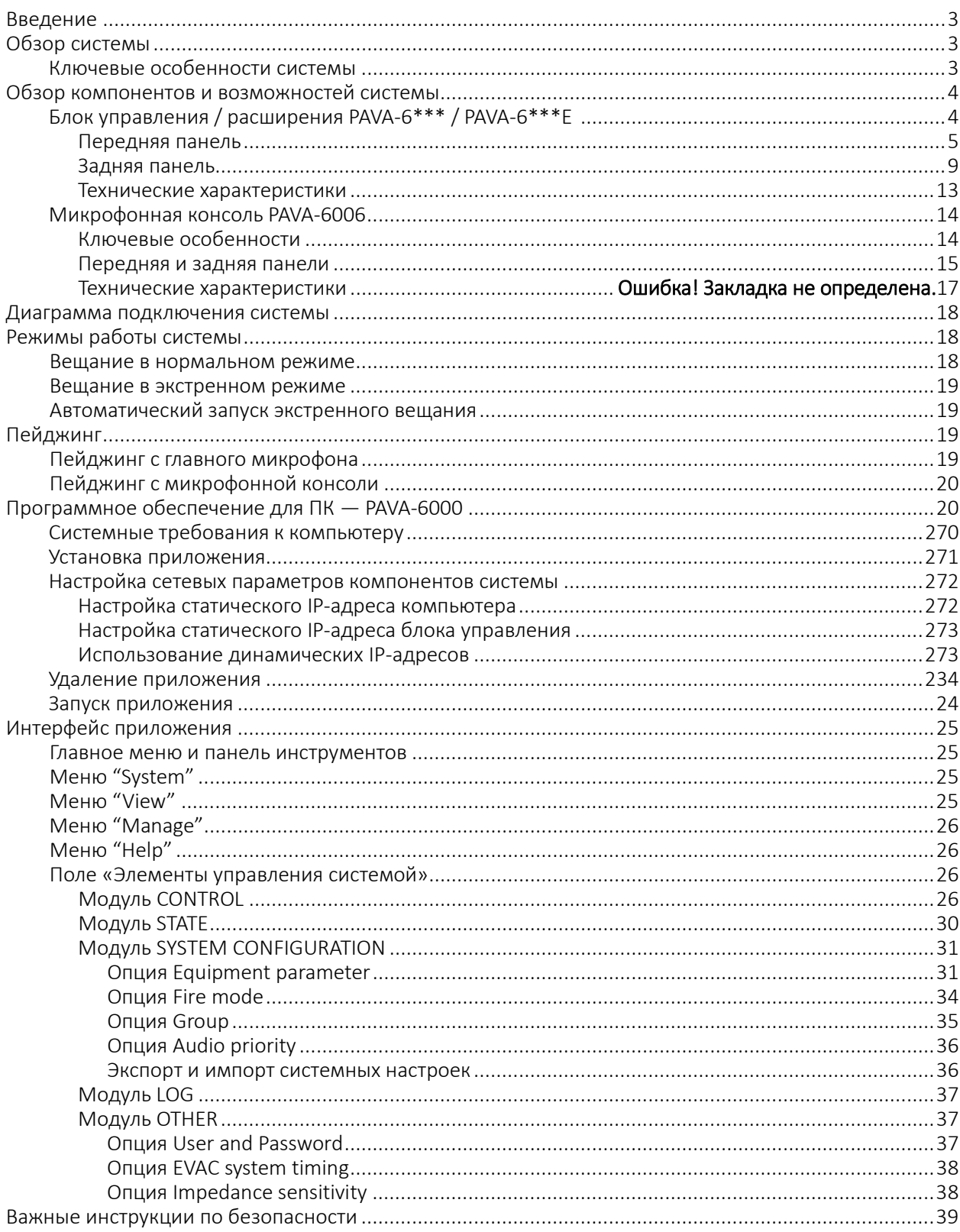

<span id="page-2-0"></span>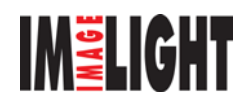

# Введение

Благодарим за приобретение многофункциональной системы экстренного оповещения компании DSPPA. В настоящем руководстве вы найдёте всю необходимую информацию по установке, настройке и эксплуатации системы экстренного оповещения РАУА-6\*\*\*.

Настоящее руководство описывает работу со следующими компонентами системы:

- Блок управления РАVА-6\*\*\*
- Блок расширения РАVА-6\*\*\*Е
- $\bullet$ Микрофонная консоль — PAVA-6006
- Программное обеспечение РАVА-6000  $\ddot{\phantom{a}}$

#### Примечание:

Функциональность системы регулярно дополняется с каждым обновлением программного обеспечения. При этом сохраняется обратная совместимость версий ПО. Новейшие обновления ПО доступны на официальном сайте компании DSPPA.

# Обзор системы

PAVA-6\*\*\* представляет собой систему общего оповещения с функциями экстренного оповещения. Надёжность и полнота функциональных возможностей по экстренному оповещению подтверждены стандартами EN60849, BS5839/8, EN54-16 и другими мировыми стандартами. PAVA-6\*\*\* соответствует классу систем оповещения малого масштаба с одним каналом пейджинга.

### Ключевые особенности системы

- Соответствие требованиям международного стандарта GB16806-2006 и европейского стандарта систем пожарной безопасности и экстренного оповещения EN54-16.
- Автоматическая система диагностики и обработки сбоев, резервирования параметров и  $\bullet$ настроек системы, резервирования линий связи между компонентами системы и ведения журнала событий (до 5000 записей) гарантирует безопасную и бесперебойную работу системы экстренного оповешения.
- Возможность подключения линий громкоговорителей по 2- и 3-жильной схеме.
- Готовые голосовые экстренные сообщения и джинглы на карте памяти SD (в комплекте). Могут быть заменены пользователем в соответствии с особенностями объекта, языковым регионом и другими предпочтениями.
- Поддержка ручного и автоматического запуска экстренного вещания с возможностью объединения зон вещания в группы.
- <span id="page-3-0"></span>Компьютерное программное обеспечение предоставляет полный контроль над системой. Удобный интерфейс гарантирует удобное управление и конфигурирование системы.

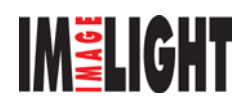

## Обзор компонентов и возможностей системы

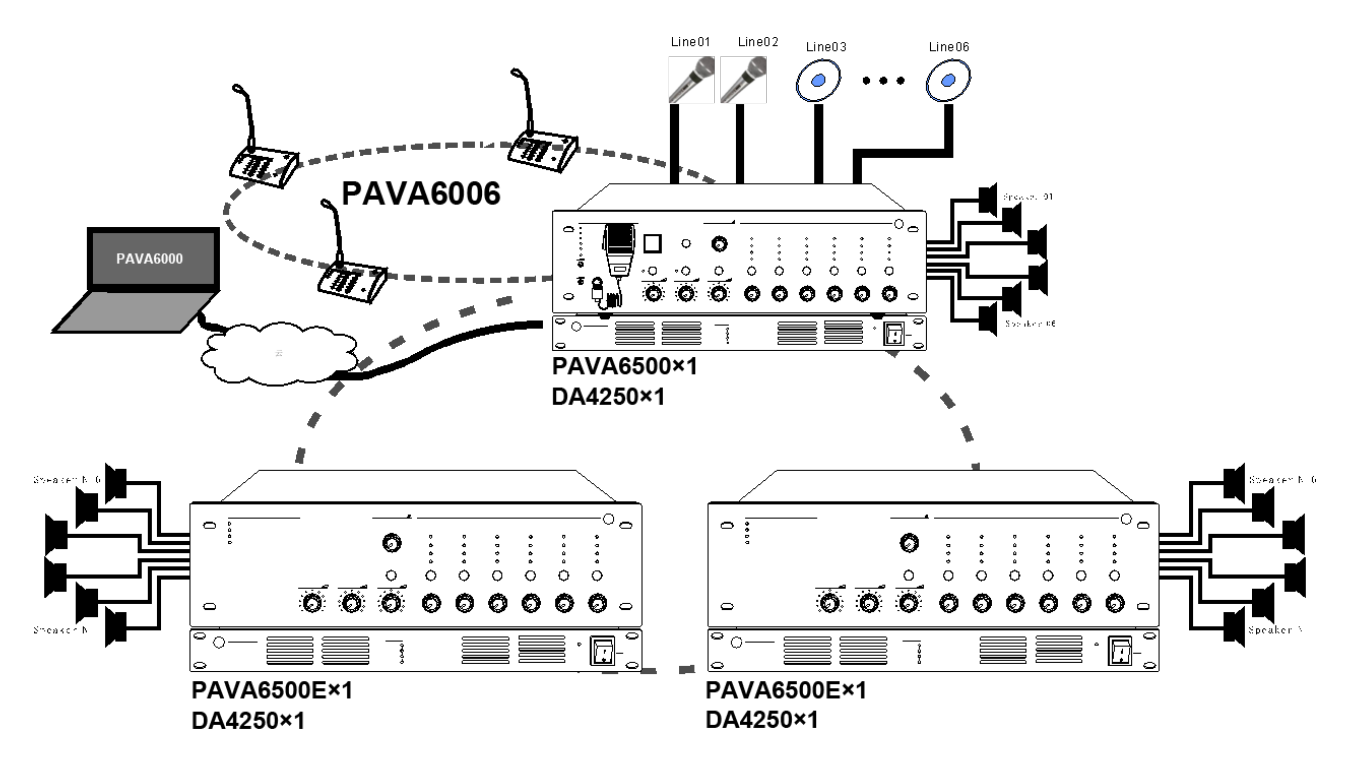

## <span id="page-4-0"></span>PAVA-6\*\*\* / PAVA-6\*\*\*E — блок управления / расширения

Блок управления PAVA-6500 является центральным элементом системы, оснащённым цифровым усилителем мощности на 500 Вт (доступны модели с мощностью 240 и 350 Вт). Данный блок позволяет запускать экстренное вещание в автоматическом режиме, осуществлять голосовое вещание со встроенного микрофона (как экстренное, так и общее), а также выполнять фоновое музыкальное вещание на 120 зон.

- Встроенный микрофон (так называемый, главный микрофон) позволяет осуществлять голосовое вещание как общего, так и экстренного характера.
- На прилагаемой карте памяти SD имеются готовые голосовые экстренные сообщения и звуковые сигналы (джинглы), которые при желании легко заменяются пользовательскими. Примечания:
	- Поддерживается только формат аудиофайлов WAV.
	- Количество файлов в каждой из следующих директорий на карте памяти SD ограничено 255 файлами: "evac\_message/", "alert\_message/" и "prompt/".
- По желанию пользователя возможна установка резервного блока усиления мощности с автоматическим переключением в случае сбоя. Примечание:
	- Резервный блок усиления должен иметь ту же или более высокую мощность (240, 350 или 500 Вт). В противном случае, блок управления не сможет определить и использовать резервный блок усиления.
- 6 зон вещания с общей выходной мощностью 240 350 500 Вт.
- 6 линейных входов для фонового музыкального вещания.
- Возможность трансляции различных сообщений и музыкальных программ только в указанных зонах вещания.
- Ведение журнала событий (до 5000 записей) для всех компонентов системы, включая блок

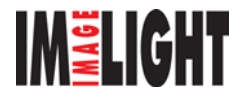

питания, главный микрофон, модуль голосовых сообщений, усилитель мощности, линии громкоговорителей и т.д.

- Возможность подключения до 32-х микрофонных консолей PAVA6006 на расстоянии до 600 метров (общая протяжённость линии консолей).
- Возможность подключения микрофонных консолей, блока управления и блоков расширения по двум линиям — основной и резервной.

### Передняя панель

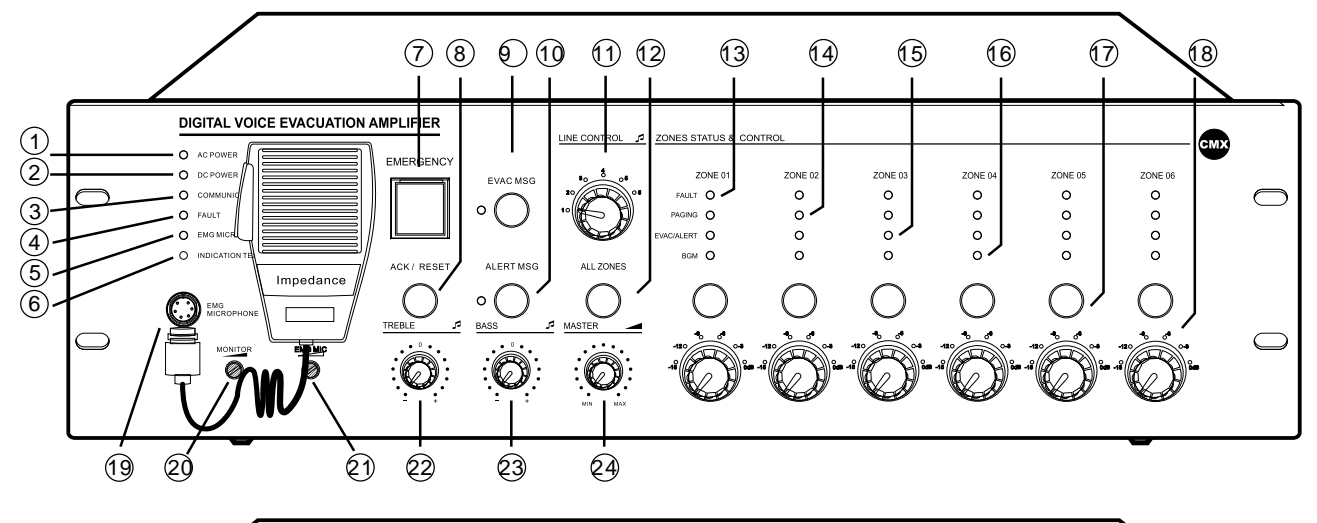

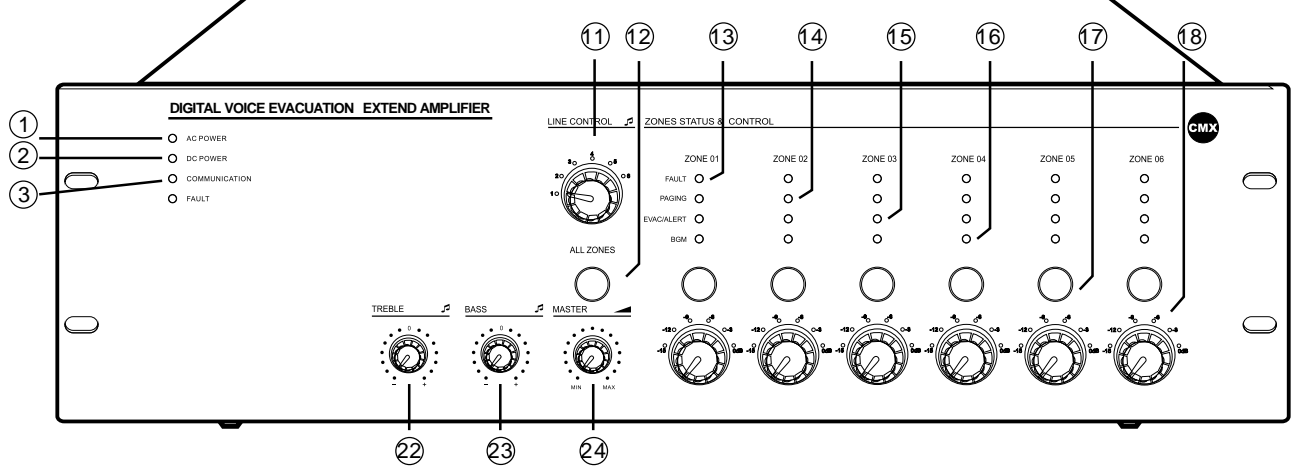

#### 1 — Индикатор основного питания

- Зелёный модуль основного питания работает в нормальном режиме;
- Жёлтый в работе модуля питания обнаружена неисправность.

#### 2 — Индикатор резервного питания 24 В (DC)

- Зелёный модуль резервного питания работает в нормальном режиме;
- Выкл. модуль резервного питания не активирован;
- Жёлтый в работе модуля резервного питания обнаружена неисправность.

#### Примечание:

На задней панели блока управления и расширения расположен конфигурационный DIPпереключатель, выглядящий следующим образом:

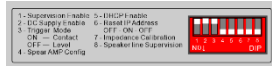

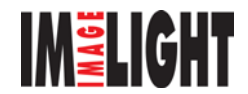

Для активации резервного модуля питания поднимите соответствующий переключатель вверх. Для блока управления PAVA-6500 это будет переключатель №2, для блока расширения PAVA-6500E — переключатель №6.

#### 3 — Индикатор подключения блока расширения к блоку управления

- Жёлтый физическое или логическое подключение между блоками отсутствует;
- Выкл. физическое или логическое подключение между блоком управления и компьютерным ПО (PAVA-6000) отсутствует;
- Зелёный подключение между блоками присутствует и работает в нормальном режиме.

#### 4 — Индикатор состояния компонентов системы

- Выкл. компоненты системы работают в нормальном режиме. Индикатор также будет выключен при деактивированной функции контроля состояния компонентов системы.
- Жёлтый в работе компонентов системы обнаружен сбой. Если система работает нормально, но индикатор продолжает мерцать, нажмите кнопку [ACK/RESET].

#### 5 — Индикатор состояния главного микрофона

- Жёлтый главный микрофон не подключён или в его работе обнаружен сбой;
- Зелёный главный микрофон работает в нормальном режиме;
- Выкл. главный микрофон работает в нормальном режиме, но не используется.

#### 6 — Тест индикации компонентов системы

Тест индикации позволяет своевременно обнаружить вышедшие из строя индикаторы на блоке управления, расширения, а также микрофонных консолях.

#### 7 — Индикатор/переключатель режима работы системы

- Мерцает красным активирован экстренный режим;
- Выкл. система работает в нормальном режиме;

Перевод системы в экстренный режим возможен двумя способами:

- Ручной способ: нажмите данную кнопку, после чего она начнёт мерцать красным цветом, а система перейдёт в экстренный режим работы.
- Автоматический способ: при поступлении экстренного сигнала на соответствующие входы блока управления/расширения данная кнопка начнёт мерцать красным цветом, а система перейдёт в экстренный режим работы.

Перевод системы из экстренного режима в нормальный возможен двумя способами:

- Ручной способ: нажмите данную кнопку, после чего её мерцание и экстренное вещание должны прекратиться;
- Автоматический способ: вывод системы из экстренного режима также возможен при подаче сигнала с внешнего оборудования («по замыканию» или «по уровню сигнала») на порт №3 в области "System Link Control" на задней панели блока управления. Мерцание кнопки и экстренное вещание при этом должны прекратиться.

Примечание: время и способ активации экстренного режима, а также выхода из него, записываются в журнал событий, который ведётся приложением PAVA6000 при подключении блока управления к ПК.

#### 8 — Кнопка сброса (ACK/RESET)

Данная кнопка используется в различных ситуациях, которые описаны в настоящем руководстве далее. Тем не менее, оператору системы необходимо иметь в виду следующие моменты:

a) Если компоненты системы работают в нормальном режиме или во время самодиагностики обнаружилась неисправность, но индикатор "FAULT" не мерцает, то при нажатии данной кнопки

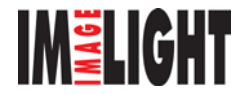

PAVA-6000

никакого воздействующего сигнала на компоненты системы не посылается;

- b) Если во время самодиагностики обнаружилась неисправность, а индикатор "FAULT" непрерывно мерцает, то при нажатии этой кнопки индикатор "FAULT" перестаёт мерцать, загорается постоянным светом (свидетельствует о сбое в работе системы), а звуковой сигнал неисправности отключается;
- c) Данная кнопка может применяться для мгновенного прекращения текущего вещания во всех зонах.

#### 9/10 — Кнопки/индикаторы сообщения об эвакуации и предупредительного сообщения

- Зелёный в настоящий момент выполняется вещание экстренных сообщений "EVAC MSG/ALERT MSG";
- Жёлтый экстренные сообщения "EVAC MSG/ALERT MSG" или карта памяти SD не обнаружены;
- Выкл. экстренные сообщения "EVAC MSG/ALERT MSG" обнаружены и готовы к выводу на вещание.

#### Примечания:

- Для ручного запуска экстренных сообщений (EVAC или ALERT) необходимо перевести систему в экстренный режим и нажать соответствующую кнопку.
- По умолчанию, при автоматическом режиме работы системы сообщение об эвакуации (EVAC) имеет более высокий приоритет по отношению к предупредительному (ALERT). Изменение приоритета сообщений выполняется в приложении PAVA6000.

#### 11 — Селектор зон вещания

Используется для выбора конкретной зоны, в которую необходимо вывести то или иное сообщение.

#### Примечание:

Выбрать сразу несколько зон вещания можно при помощи приложения PAVA-6000.

#### 12 — Кнопка выбора всех зон

Данная кнопка позволяет активировать или деактивировать вещание сразу во всех зонах.

#### 13 — Индикатор состояния зоны вещания

- Жёлтый в линии Line A или Line B соответствующей зоны обнаружено изменение сопротивления, что говорит о разрыве цепи или её коротком замыкании;
- Выкл. в линии громкоговорителей неисправностей не обнаружено.

Примечания:

Для корректной работы функции обнаружения неисправностей в линиях громкоговорителей необходимо выполнить калибровку сопротивления следующим способом:

- a) На задней панели блока управления/расширения найдите DIP-переключатель, расположенный над областью "System Link Control".
- b) Опустите переключатель №7 вниз.
- c) Дождитесь звукового сигнала неисправности или мерцания индикатора "FAULT" на передней панели.
- d) Поднимите переключатель обратно.

При отклонении сопротивления в линии громкоговорителей от установленного при калибровке (на 10- 30%) сработает соответствующая звуковая и визуальная сигнализация, а в журнал событий будет внесена соответствующая запись. Чувствительность детектирования неисправности в линии соответствует или превышает 20 Вт.

#### 14 — Индикатор включения микрофона

Индикатор сигнализирует о вещании с микрофона (главного или микрофонной консоли) в соответствующей зоне. При вещании с главного микрофона пользователь может выбрать сразу несколько зон вещания соответствующими кнопками.

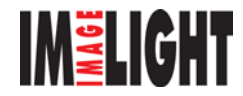

#### 15 — Индикатор вещания экстренного сообщения

Индикатор сигнализирует о вещании экстренного сообщения (EVAC или ALERT) в соответствующей зоне. Пользователь может отключить или включить вещание в определённых зонах соответствующими кнопками.

#### 16 — Индикатор вещания фоновой музыки

Индикатор сигнализирует о вещании фонового музыкального сопровождения в соответствующей зоне. При необходимости вывода фоновой музыки с одного линейного входа на несколько зон рекомендуется сначала выбрать зоны вещания, а затем линейный вход. Также вы можете управлять выводом фоновой музыки на определённые зоны через приложение PAVA-6000.

#### 17 — Кнопка выбора зоны

- Если в текущей зоне ведётся вещание, о чём говорят горящие индикаторы "PAGING", "EVAC/ALERT" или "BGM", то по нажатию данной кнопки вещание в зоне будет прервано.
- Если в настоящий момент в зоне вещание не ведётся (индикаторы "PAGING", "EVAC/ALERT" или "BGM" выключены), то по нажатию кнопки включится один из индикаторов (в зависимости от типа подаваемого на зону сигнала).

#### 18 — Регулятор ослабления громкости в зоне

Максимальный уровень ослабления громкости для каждой зоны составляет -15 дБ.

#### 19 — Разъём подключения главного микрофона

#### 20 — Регулятор громкости выхода на мониторную акустическую систему

Для контроля текущего вещания пользователь может подключить к блоку управления мониторную акустическую систему, громкость которой регулируется данной ручкой.

#### 21 — Регулятор чувствительности главного микрофона

#### 22 — Регулятор ВЧ-диапазона

Используется при необходимости регулировки звучания в ВЧ-диапазоне во всех зонах.

#### 23 — Регулятор НЧ-диапазона

Используется при необходимости регулировки звучания в НЧ-диапазоне во всех зонах.

#### 24 — Регулятор громкости всех зон

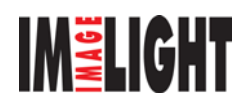

## Задняя панель

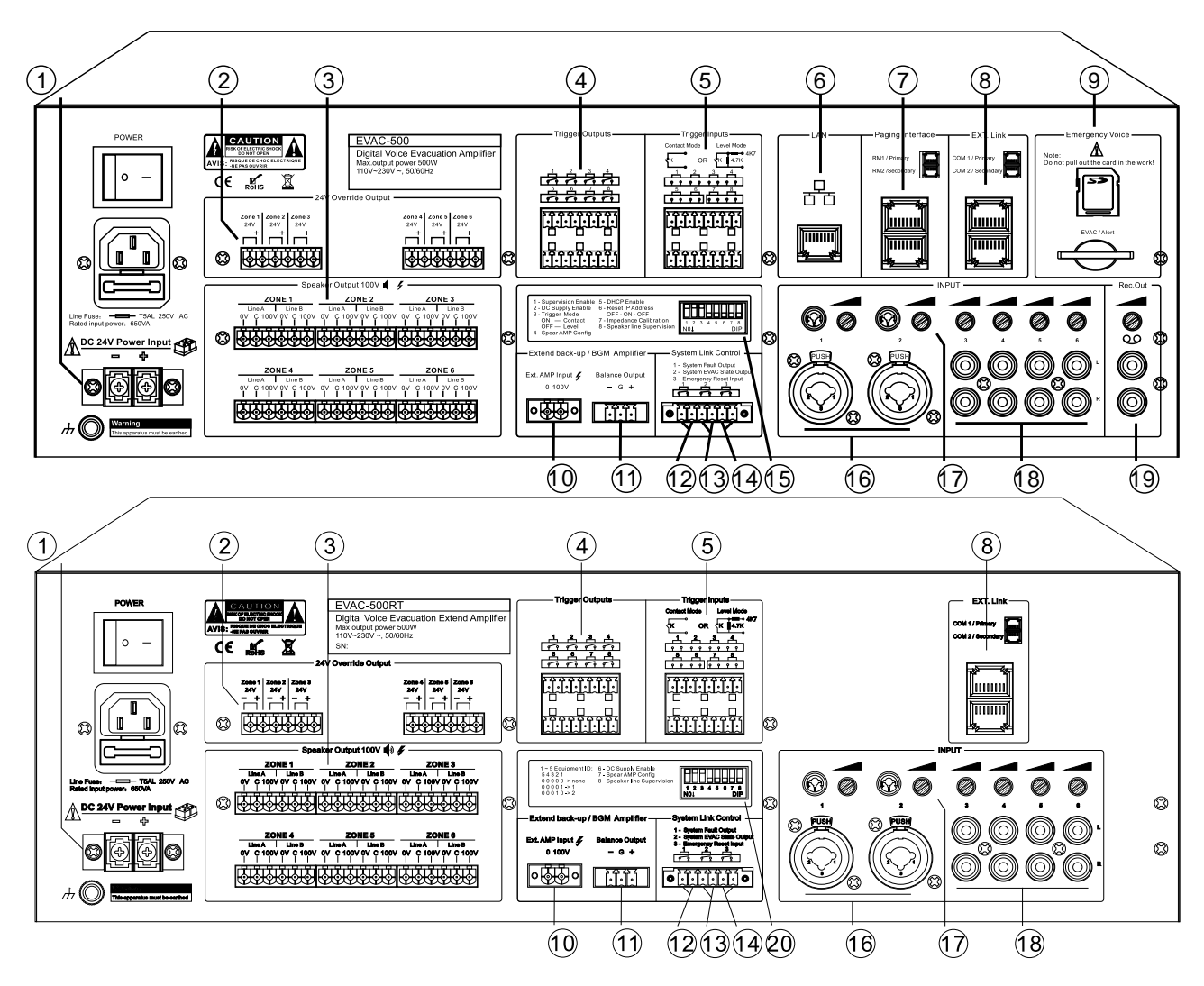

### 1 — Вход питания 24 В (DC)

К данному входу подключается источник резервного питания 24 В (DC). Таким источником может быть герметичная кислотно-свинцовая батарея, ИБП и прочие подобные устройства.

Примечание:

- При необходимости соблюдения Европейских Норм (EN) убедитесь, что резервный источник питания соответствует стандарту EN54-4.
- Убедитесь, что источник резервного питания обладает достаточной мощностью. Так, например, ток потребления системы PAVA6500 при полной нагрузке составляет 27 А. Если вы используете аккумуляторную батарею, её ёмкость должна обеспечивать полноценную работу системы в течение 1.2 часов и более.

#### 2 — Выходы резервного питания 24 В (DC)

Номинальный выходной ток для каждой из 6 зон составляет 0.2 А. Общая выходная мощность на все зоны не должна превышать 28 Вт.

#### 3 — Выходы на линии громкоговорителей (каналы A и B)

- Данные клеммы позволяют подключить 6 линий громкоговорителей (зон) по двум каналам A и B (основной и резервный).
- Подключение к каждому каналу возможно по 2- и 3-жильной схеме.

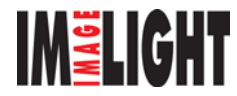

• Номинальное напряжение в каждом канале составляет 100 В.

#### Примечание:

По завершении подключения линий громкоговорителей рекомендуется выполнить калибровку их сопротивления и проверить работоспособность системы. Если вы хотите оставить определённые зоны не подключёнными, отключите их через приложение PAVA6000 (инструкция по отключению зон приведена в соответствующем разделе).

#### 4 — Программируемые выходы управляющих сигналов

В нормальном режиме выходы находятся в открытом положении. Управление выходами осуществляется через приложение PAVA-6000.

#### Примечание:

Каждый выход может быть сконфигурирован таким образом, чтобы выдавать сигнал при поступлении сигнала на два и более входов управляющего сигнала (Trigger Inputs, располагаются справа от выходов).

#### 5 — Программируемые входы управляющих сигналов

В нормальном режиме входы находятся в открытом положении. Управление входами осуществляется через приложение PAVA-6000. При поступлении сигнала на какой-либо вход запускается соответствующий процесс, запрограммированный пользователем через приложение PAVA-6000.

#### 6 — Сетевой интерфейс Ethernet

Используется для подключения блока управления/расширения к компьютеру с установленным и запущенным на нём приложением PAVA-6000.

#### Примечание:

- По умолчанию IP-адрес блока управления 192.168.1.168, порт подключения 16888.
- Если вы забыли IP-адрес блока после его изменения в приложении PAVA-6000, вы можете вернуть его к исходному заводскому значению, подняв переключать №6 на конфигурационном DIP-переключателе.
- Если вы желаете, вместо статического IP-адреса, использовать динамическое распределение IP-адресов вашим сетевым маршрутизатором (DHCP), поднимите переключатель №5 на конфигурационном DIP-переключателе.
- Интерфейс поддерживает непосредственное подключение блока управления/расширения к компьютеру с автоматическим определением типа подключения (прямым или кросскабелем). В целях унификации кабельной инфраструктуры рекомендуется использовать кабели одного типа, категории не ниже Cat-5 и соответствующие стандартам TIE/EIA-568B (включая кабели подключения блоков расширения PAVA-6\*\*\*E и микрофонных консолей PAVA6006).

#### 7 — Интерфейсы подключения микрофонных консолей (основной и резервный канал)

- Интерфейсы используются для подключения линии микрофонных консолей PAVA-6006.
- Поддерживается подключение консолей по схеме «Кольцо» и «Звезда» с автоматическим её определением со стороны программного обеспечения системы.

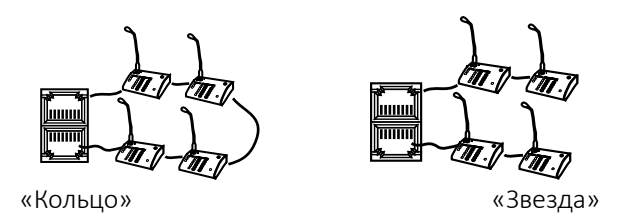

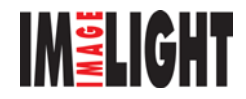

#### 8 — Интерфейсы подключения блоков расширения (основной и резервный канал)

- Интерфейсы используются для подключения блоков расширения PAVA-6\*\*\*E.
- Поддерживается подключение блоков по схеме «Кольцо» и «Звезда» с автоматическим её определением со стороны программного обеспечения системы.

#### 9 — Слот для установки карты памяти SD

- Автоматическое определение установки карты памяти.
- Максимально поддерживаемый объём карты памяти 32 ГБ. Поддерживаются только карты, отформатированный в файловую систему FAT.
- Не рекомендуется извлекать карту памяти во время работы устройства, так как это может привести к сбоям в работе компонентов системы и сбоям записи журнала событий.

#### Организация файлов на карте памяти SD

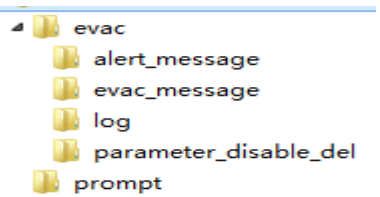

- В корневой директории расположены 2 папки: "evac" (экстренные сообщения) и "prompt" (джинглы).
- В директориях "alert\_message" и "evac\_message" располагаются аудиофайлы предупредительных сообщений и сообщений об эвакуации, соответственно. Пользователь может заменить данные файлы своими собственными (адаптированными к тому или иному объекту, языковому региону и т.п.), после чего система автоматически определит их.
- В папке "log" сохраняются файлы журнала событий. Управление и просмотр журнала осуществляется через приложение PAVA-6000.
- Звуковые сигналы, звучащие до и после голосового сообщения (джинглы), хранятся в папке "prompt". Пользователь может настроить для каждой микрофонной консоли PAVA6006 индивидуальный джингл. Соответственно, при отсутствии аудиофайлов в данной папке во время пейджинга (вещания с микрофонных консолей) джинглы не воспроизводятся. Отсутствие аудиофайлов для джинглов не является системной ошибкой и в журнале событий не отображается.
- При форматировании карты памяти SD через приложение PAVA-6000 все необходимые папки на ней будут созданы автоматически. Однако аудиофайлы при этом не восстанавливаются. Поэтому перед форматированием карты пользователю необходимо позаботиться о резервной копии аудиофайлов.
- Количество аудиофайлов в каждой папке не должно превышать 255. В противном случае все последующие файлы будут игнорироваться системой.

#### 10 — Вход для внешнего усилителя мощности 100 В

Используется для заведения на блок управления/расширения аудиосигнала со внешнего усилителя мощности 100 В.

#### 11 — Выход аудиосигнала от внешнего усилителя

Симметричный выход, служащий для вывода аудиосигнала (линейного уровня), поступившего от внешнего усилителя мощности (со входа 10).

#### 12 — Выход сигнала о сбое в системе

В случае выхода системы из строя данная пара контактов размыкается, что позволяет своевременно сообщить на внешние устройства о неполадках в системе экстренного оповещения.

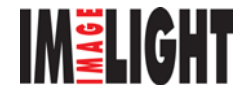

#### 13 — Выход сигнала о переводе системы в экстренный режим работы

При переходе системы в экстренный режим работы данная пара контактов замыкается, что позволяет своевременно передать на внешние устройства сигнал о начале экстренного вещания.

#### 14 — Вход сигнала о прекращении экстренного вещания

- Используется для перевода системы из экстренного режима работы в нормальный по сигналу от внешнего устройства
- Длительность сигнала (замыкание контактов) должна быть не менее 0.5 сек.
- В нормальном режиме любые сигналы на данный вход игнорируются.

#### 15 — Конфигурационный DIP-переключатель блока управления

Конфигурационный DIP-переключатель имеет 8 переключателей. Их назначение описано ниже. Положение вверх — включён; вниз — выключен.

- №1 активация функции контроля состояния модулей системы.
- №2 активация резервного источника питания 24 В (DC). После подключения источника к блоку управления/расширения убедитесь, что данный переключатель поднят вверх.
- №3 выбор режима определения внешних сигналов (триггеров): по замыканию контактов (положение вверх) или по уровню сигнала (положение вниз).
- Nº4 активация резервного усилителя мощности. После подключения данного усилителя убедитесь, что данный переключатель поднят вверх.
- №5 выбор способа определения IP-адреса блока управления: определяется динамически сетевым маршрутизатором по протоколу DHCP (положение вверх) или статически в приложении PAVA-6000 (положение вниз).
- Nº6 сброс статического IP-адреса. При поднятии этого переключателя статический IP-адрес блока управления сбрасывается до «192.168.1.168», а порт подключения — до «16888».
- №7 активация функции калибровки сопротивления в линиях громкоговорителей (зонах). Перед калибровкой убедитесь, что все линии замкнуты.
- №8 активация функции контроля состояния линий громкоговорителей (зон).

#### 16 — Микрофонные/линейные входы

Позволяют подключить устройства с микрофонным или линейным уровнем сигнала.

#### 17 — Регуляторы чувствительности микрофонных/линейных входов

#### 18 — Линейные входы

Позволяют подключить устройства с линейным уровнем сигнала.

#### 19 — Выход на запись

Позволяет вывести сигнал текущего вещания на внешние звукозаписывающие устройства.

#### Внимание!

Перед подключением аудиоустройств ко входам 16–18 и выходу 19, пожалуйста установите регуляторы чувствительности входов и уровня сигнала на выходе в минимальное положение. Таким образом вы избежите риска подачи слишком сильного сигнала на блок управления и внешние устройства, что может привести к выходу оборудования из строя. Характеристики входов и выхода представлены в разделе «Технические характеристики».

#### 20 — Конфигурационный DIP-переключатель блока расширения

Конфигурационный DIP-переключатель имеет 8 переключателей. Их назначение описано ниже. Положение вверх — включён; вниз — выключен.

- №1–5 Указатель идентификационного номера устройства (ID-номер). ID-номер указывается в двоичном виде.
- №6 активация резервного источника питания 24 В (DC). После подключения источника к

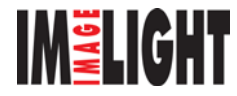

## PAVA-6000

блоку управления/расширения убедитесь, что данный переключатель поднят вверх.

- №7 активация резервного усилителя мощности. После подключения усилителя убедитесь, что данный переключатель поднят вверх.
- №8 активация функции контроля состояния линий громкоговорителей (зон).

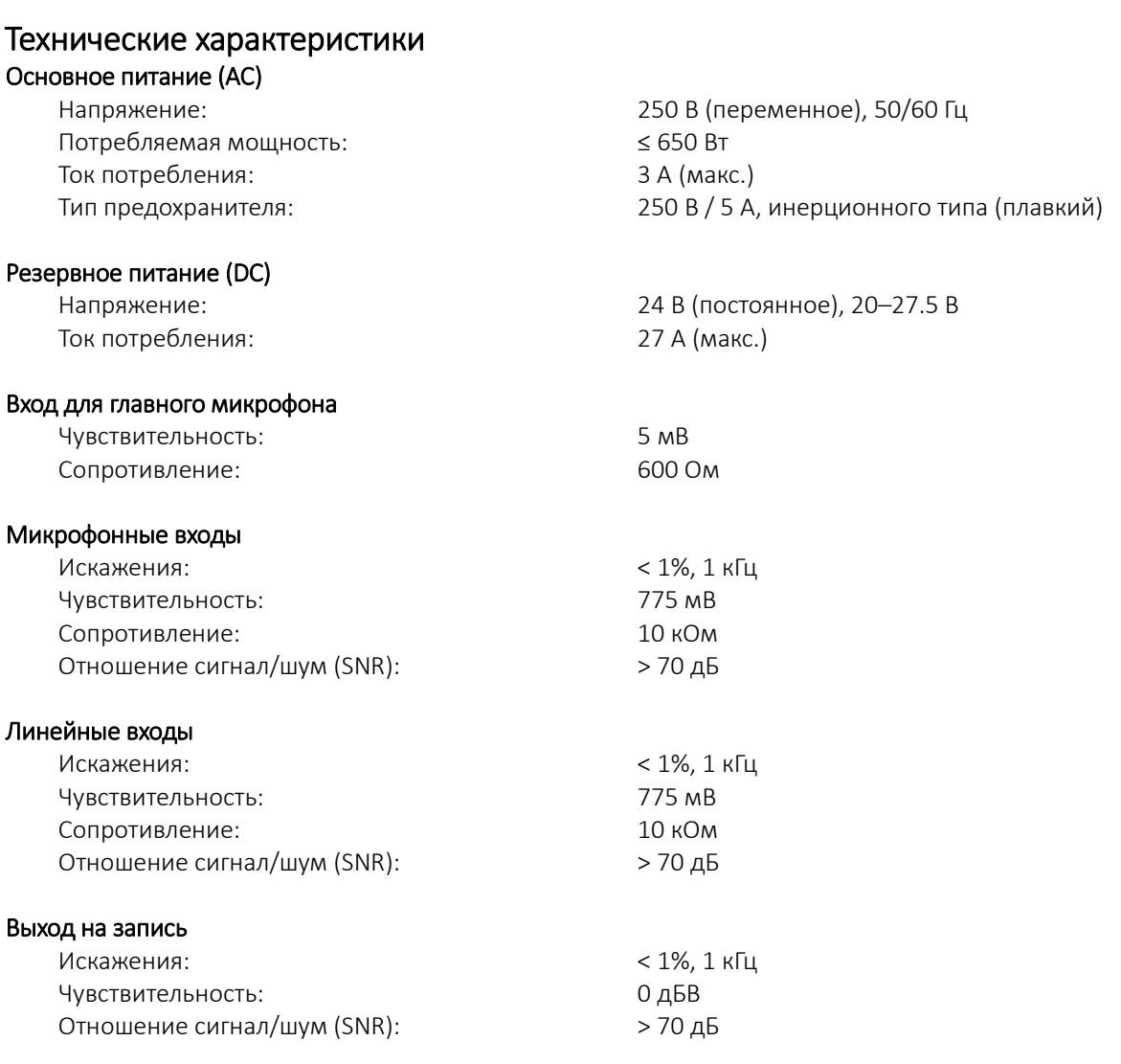

#### Вывод/ввод сигнала о состоянии системы

- Выход сигнала о сбое системы: сигнал замыкание, обесточенный контакт
- Выход сигнала о режиме работы системы: сигнал замыкание, обесточенный контакт
- Вход сигнала о сбросе экстренного режима: сигнал замыкание более 0.5 с, обесточенный контакт
- 8-канальный программируемый релейный выход: сигнал замыкание, обесточенный контакт
	- 8-канальный программируемый релейный вход:
		- o Режим «по уровню»: до 3.3 В
		- o Режим «по замыканию»: сигнал замыкание, обесточенный контакт

#### Голосовое оповещение

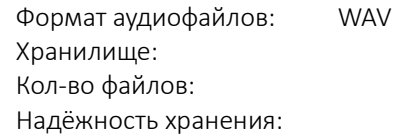

карта памяти SD 255\*3 (папки alert\_message, evac\_message, prompt) более 10 лет

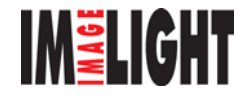

## PAVA-6000

#### Журнал событий

Формат журнальных файлов: HEX Кол-во файлов: 1000 Надёжность хранения: более 10 лет

#### Физические характеристики

Вес: 11.5 кг Цвет: Чёрный

#### Требования к рабочей среде

Рабочая температура:<br>
Температура хранения:  $-20^{\circ}C \sim +70^{\circ}C$ Температура хранения: -20℃ ~ +70℃ Относительная влажность:

Хранилище: интегрированная флэш-память NAND

Размеры (Ш x В x Г): 484\* 132\* 449 мм (3U) Установка: Настольная или в 19" стойку

## <span id="page-14-0"></span>Микрофонная консоль PAVA-6006

Микрофонная консоль PAVA-6006 используется для дистанционного управления системой оповещения и зонального пейджинга с поддержкой до 12 зон и 12 зональных групп. Подключение консоли может осуществляться как по одной, так и двум линиям (основная + резервная).

### Ключевые особенности

- Выбор зон и зональных групп осуществляется индивидуальными кнопками.
- Дуплексный и полудуплексный режим вещания.
- Возможность настройки приоритета вещания.
- Встроенный источник фантомного питания 24В для микрофона.
- Использование симметричной схемы подключения позволяет подключать консоль на удалении до 600 метров.
- Возможность подключения по двум линиям основной и резервной.

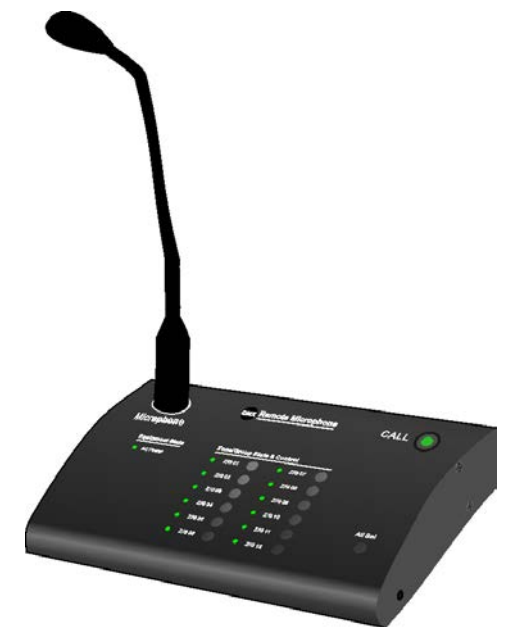

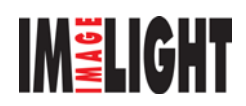

### Передняя и задняя панели

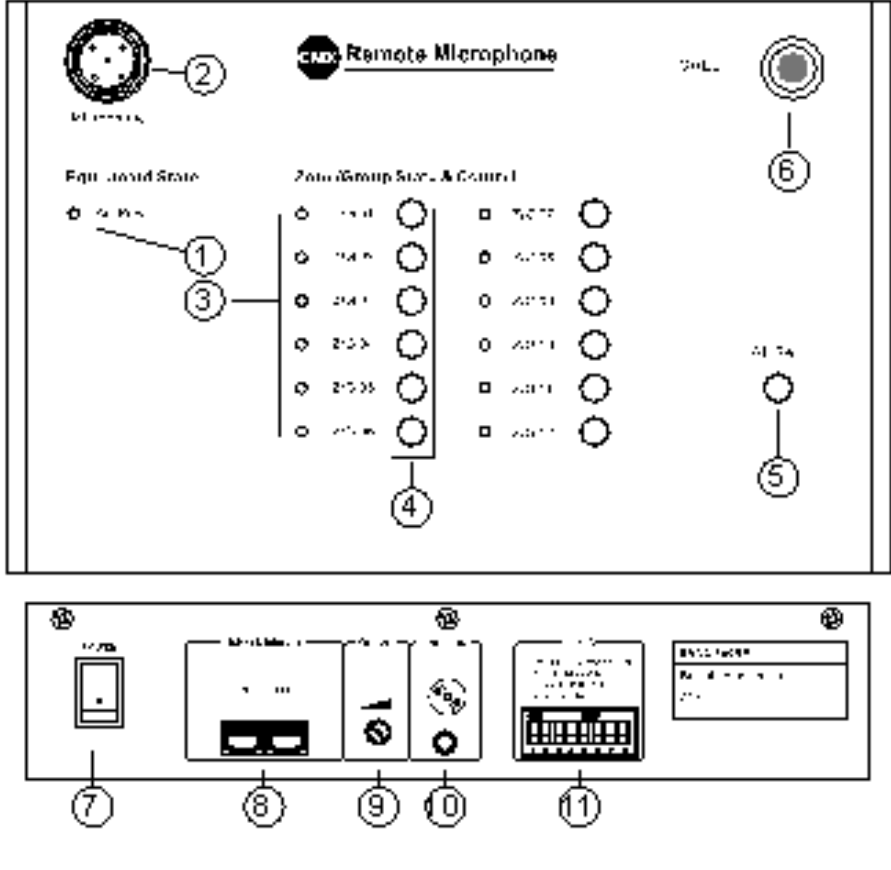

#### 1 — Индикатор питания и состояния «Занят»

- Зелёный фантомное питание включено
- Красный (мерцает) микрофон занят; пожалуйста, подождите
- Выкл. сбой в системе фантомного питания

#### Примечание:

- Если индикатор постоянно мерцает красным, проверьте корректность настройки консоли и её ID-номер.
- Если индикатор зоны после нажатия светится зелёным, но осуществить вызов не получается, проверьте линию и порт подключения консоли (8).
- Если все индикаторы на панели мерцают зелёным, проверьте конфигурацию системы в приложении PAVA-6000. Если конфигурация корректна, сбросьте настройки консоли.

#### 2 — Разъём подключения микрофона

Данный разъём позволяет подключить к консоли микрофонную стойку. На стойке также расположен красный индикатор включения микрофона.

#### 3 — Индикаторы выбора зон/групп

- Зелёный зона/группа доступна для вещания
- Зелёный (мерцает) зона/группа выбрана и готова к вещанию
- Выкл. зона/группа недоступна для вещания

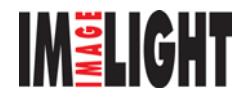

#### 4 — Кнопки выбора зон/групп

- Данные кнопки позволяют выбрать зоны/группы для голосового вещания с микрофона. Если индикатор слева от кнопки горит зелёным (зона/группа доступна для вещания), то после её нажатия индикатор начнёт мерцать, что будет свидетельствовать о готовности зоны/группы к вещанию с микрофона.
- Консоль имеет два режима выбора зон: по индивидуальным зонам, по группам зон. В режиме выбора по индивидуальным зонам пользователь может выбрать сразу несколько зон для вещания. В режиме выбора по группам пользователь может выбрать только одну группу. Таким образом, во втором режиме пользователь может активировать сразу несколько зон одной кнопкой (например, кнопкой [Z/G01]), но добавить ещё одну группу зон пользователь не может.
- Объединение зон в группы выполняется в приложении PAVA-6000.

#### 5 — Кнопка выбора всех зон/групп

- По нажатию данной кнопки будут выбраны все доступные зоны (до 12 зон).
- Повторное нажатие данной кнопки деактивирует все зоны.

#### 6 — Кнопка начала/окончания вещания

Даная кнопка позволяет начать или остановить вещание с микрофона. Чтобы начать вещание, выберите желаемую зону/группу, нажмите кнопку и подождите, пока индикатор включения микрофона загорится красным.

#### Примечание:

В режиме работы консоли «PTT» (Push to talk — дословно, «нажми, чтобы говорить») данная кнопка должна быть нажата постоянно, пока вы проговариваете сообщение в микрофон. Как только вы уберёте палец с кнопки, вещание будет окончено, а в зонах прозвучит сигнал завершения сообщения (если такой сигнал предусмотрен в настройках системы). Включение режима «PTT» выполняется при помощи конфигурационного DIP-переключателя (11).

#### 7 — Кнопка питания

Перед включением питания консоли убедитесь, что она подключена к блоку управления/расширения.

#### 8 — Порты подключения к линии микрофонных консолей

Данные порты используются для подключения консолей к блоку управления/расширения по схеме «звезда» или «кольцо». Наличие двух портов позволяет подключить каждую консоль по двум линиям основной и резервной. При этом в конфигурации системы оба порта имеют одинаковый приоритет.

#### 9 — Регулятор чувствительности микрофона

#### 10 — Линейный вход

При подключении к данному входу внешнего источника аудиосигнала, тот будет выводиться на вещание вместе с микрофонным сигналом.

#### 11 — Конфигурационный DIP-переключатель

Конфигурационный DIP-переключатель имеет 8 переключателей. Их назначение описано ниже. Положение вверх — включён; вниз — выключен.

- №1–5 указатель идентификационного номера устройства (ID-номер). ID-номер указывается в двоичном виде.
- №6 переключатель режима «PTT». Описание данного режима описано выше, в примечании к кнопке (6).
- №7 переключатель режима выбора зон/групп. Режим выбора индивидуальных зон соответствует положению переключателя вверх. Режим выбора зональных групп соответствует положению переключателя вниз.
- №8 тест индикации. Позволяет визуально проверить работоспособность всех индикаторов микрофонной консоли. После выполнения теста не забудьте опустить переключатель вниз.

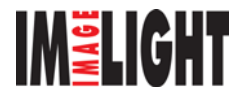

## Технические характеристики

<span id="page-17-0"></span>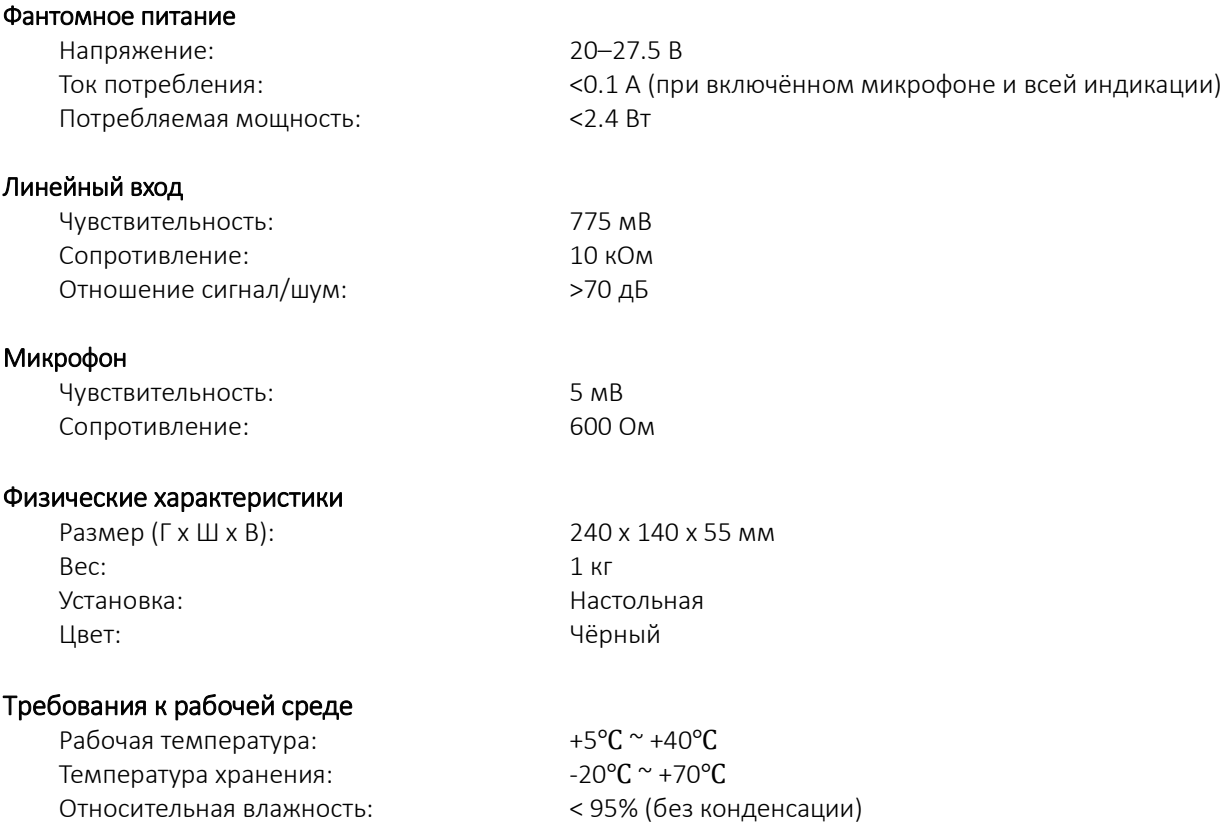

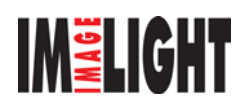

## <span id="page-18-0"></span>Диаграмма подключения системы

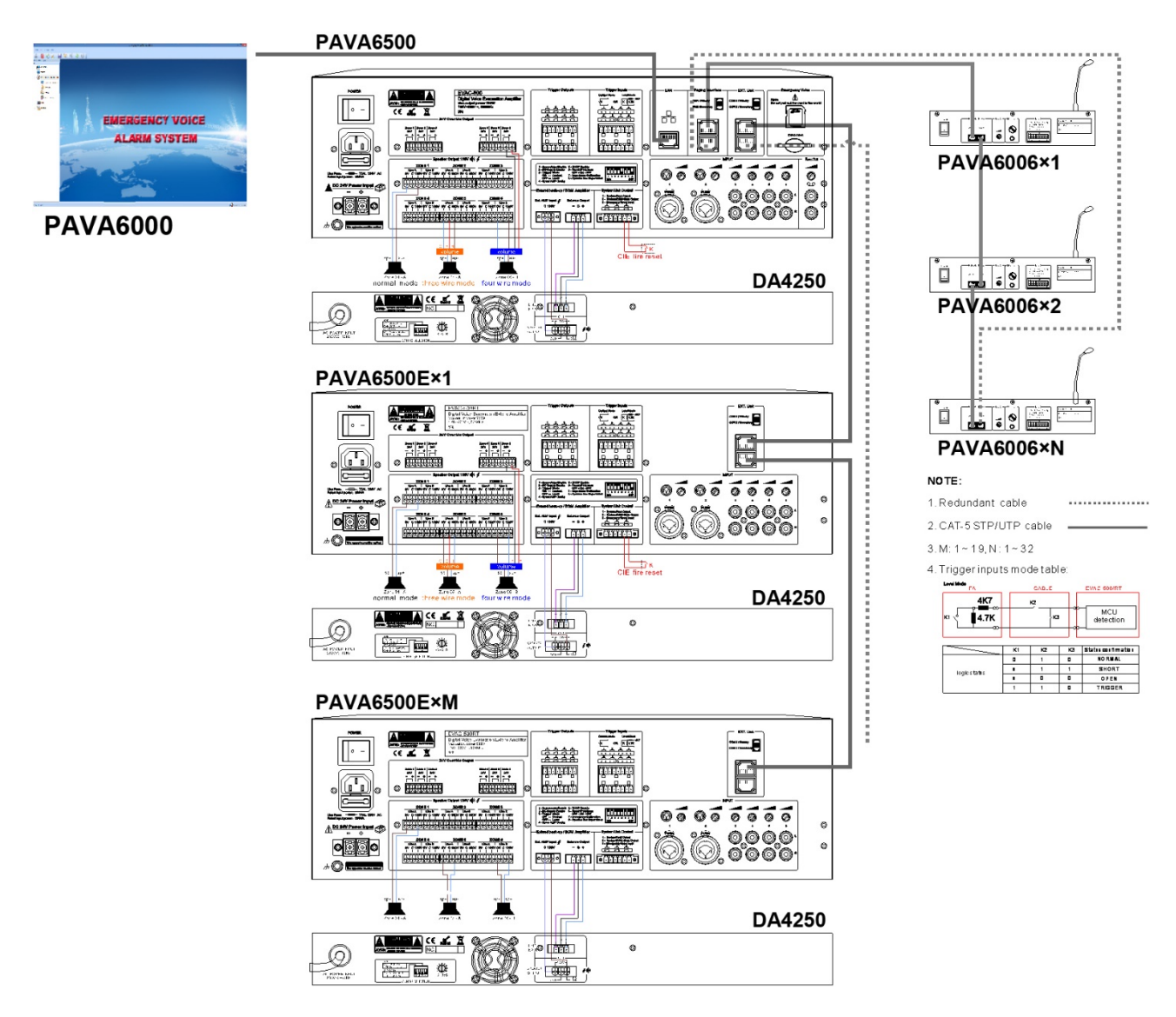

# Режимы работы системы

### Вещание в нормальном режиме

- <span id="page-18-1"></span>• В нормальном режиме голосовое вещание в различных зонах может осуществляться как с микрофонных консолей, так и с блока управления PAVA-6\*\*\*.
- Блок управления PAVA-6\*\*\*, а также блок расширения PAVA-6\*\*\*E позволяют осуществлять фоновое музыкальное вещание в различных зонах с нескольких аудиовходов.
- Аудиосигналы, подаваемые на линейные входы блока управления, не могут транслироваться в зоны, подключённые к блокам расширения. При этом сигналы эвакуации, сигнал с главного микрофона и сигнал с микрофонных консолей PAVA-6006 транслируются на все блоки расширения.
- <span id="page-18-2"></span>• Аудиосигналы, подаваемые на линейные входы блоков расширения, не могут транслироваться в зоны, подключённые к блоку управления.

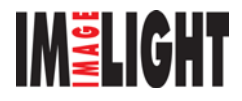

### Вещание в экстренном режиме

- 1. Переведите систему в экстренный режим вещания, нажав кнопку [EMERGENCY] на передней панели блока управления.
- 2. Выберите зоны экстренного вещания. Блок управления позволяет выбрать только зоны 01–06 и не позволяет выбрать зоны, подключённые к блокам расширения. Это возможно сделать только при автоматическом включении экстренного режима или с микрофонных консолей PAVA-6006.
- 3. Выберите один из двух типов экстренных сообщений сообщение об эвакуации (кнопка [EVAC MSG}) или предупредительное сообщение (кнопка [ALERT MSG]).

#### Перевод системы из экстренного режима вещания в нормальный возможен двумя способами:

- Способ 1: нажмите кнопку [EMERGENCY] ещё раз. Индикаторы вещания экстренных сообщений в зонах также должны погаснуть.
- Способ 2: на задней панели блока управления/расширения расположена контактная площадка "System Link Control" с тремя парами обесточенных контактов. Подайте на пару №3 сигнал сброса экстренного режима путём её замыкания в течение 0.5 секунды или более.

### <span id="page-19-0"></span>Автоматический запуск экстренного вещания

- Перевод системы в экстренный режим вещания возможен по триггерным сигналам от внешних устройств, поданным на входы [Trigger Inputs]. Программирование данных входов выполняется через приложение PAVA-6000.
- Если пользователь не указал зоны, доступные для экстренного вещания, то экстренные сообщения выводятся на все доступные зоны.
- Подача и приём триггерных сигналов со внешнего оборудования может осуществляться в двух режимах: «по замыканию» или «по уровню сигнала». Разница между режимами продемонстрирована на следующей иллюстрации:

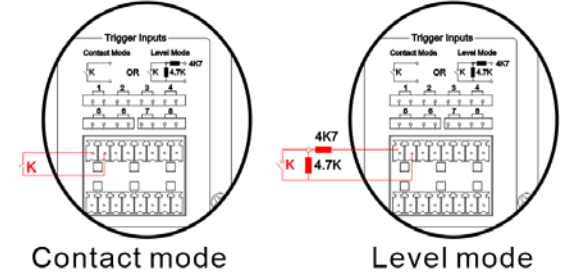

# <span id="page-19-1"></span>Пейджинг

## Пейджинг с главного микрофона

Пользователь может выполнить вещание с главного микрофона в любой момент и в любых режимах работы системы. Начинать говорить следует только после воспроизведения джингла. P<sub>T</sub> В противном случае, начало вашего сообщения может быть не услышано аудиторией. Для начала сообщения возьмите микрофон в руку и зажмите кнопкутангенту на его корпусе (PTT switch) —> дождитесь окончания воспроизведения джингла —> произнесите сообщение.

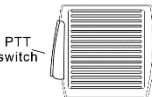

#### Примечание:

В процессе пейджинга с главного микрофона вы можете открывать и закрывать зоны/группы вещания. По умолчанию все зоны открыты.

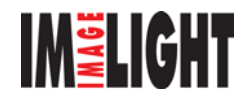

### <span id="page-20-0"></span>Пейджинг с микрофонной консоли

- 1. Выберите зоны/группы, в которых желаете осуществить пейджинг. Индикаторы рядом с выбранными зонами должны замерцать зелёным. Также вы можете выбрать все зоны разом кнопкой (5) [All sel].
- 2. Нажмите кнопку "CALL" и подождите, пока она загорится зелёным. Произнесите сообщение. (Если консоль работает в режиме "PTT", нажмите и не отпускайте кнопку "CALL" в течение всего сообщения).
- 3. Нажмите кнопку "CALL", чтобы завершить пейджинг. (Если консоль работает в режиме "РТТ", для завершения пейджинга просто отпустите кнопку).

# Программное обеспечение для ПК -**PAVA6000**

Приложение PAVA6000 служит для контроля состояния всех компонентов системы, их конфигурирования, настройки и анализа работоспособности системы. Возможности данного приложения распределены между несколькими модулями и опциями:

- Модуль CONTROL управление зонами вещания и зональными группами.
- Модуль STATE контроль состояния компонентов системы.
- Модуль SYSTEM CONFIGURATION конфигурирование системы:
	- о Опция Equipment parameter настройки компонентов системы
	- о Опция Fire Mode управление экстренным режимом работы системы
	- Опция Audio priority настройка приоритетов голосовых сообщений  $\circ$
- МОДУЛЬ LOG журнал системных событий
- МОДУЛЬ ОТНЕК прочие настройки
	- о Опция User and password изменение имени и пароля входа в приложение
	- о Опция EVAC system timing правила автоматического перевода системы в экстренный режим
	- о Опция Impedance sensitivity функция контроля состояния линий громкоговорителей

### Системные требования к компьютеру

Процессор: AMD или Intel с тактовой частотой не ниже 2.0 ГГц Операционная система: Windows XP SP3, Windows 7/8/8.1/10

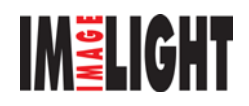

### Установка приложения

Щёлкните по установочному файлу "Setup.exe" правой кнопкой мыши и выберите «Запуск от имени администратора». Запустится мастер установки. В процессе установки нажмите кнопки "Да" и "Далее".

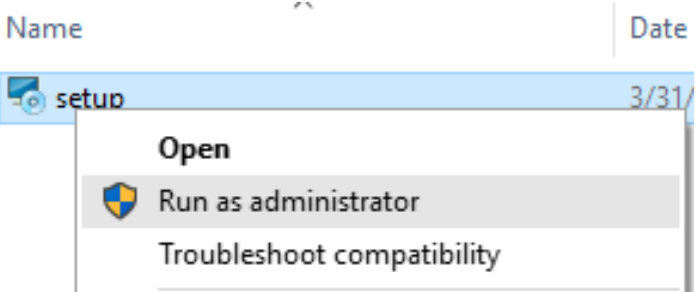

#### Примечание:

Поскольку операционная система Windows 7 и выше имеют продвинутую систему безопасности, убедитесь, что вы вошли в систему под учётной записью с правами администратора. В противном случае в процессе установки и работы с программным обеспечением могут возникнуть сбои. Для того, чтобы приложение всегда запускалось от имени администратора, выполните следующие действия:

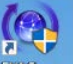

На Рабочем столе правой кнопкой мыши щёлкните по ярлыку . Выберите "Свойства", перейдите во вкладку «Совместимость» и поставьте галочку напротив пункта «Выполнять эту программу от имени администратора»:

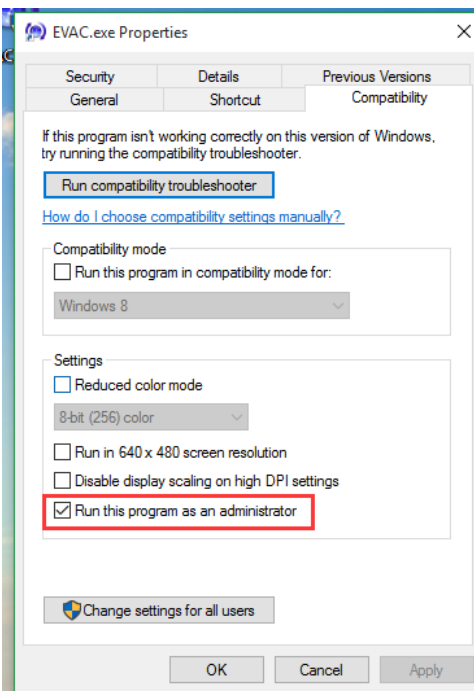

#### Примечание:

Перед запуском приложения PAVA6000 убедитесь, что компьютер и блок управления находятся в одной сети.

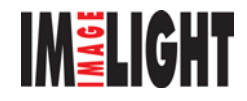

## Настройка сетевых параметров компонентов системы

#### Настройка статического IP-адреса компьютера

При использовании статических IP-адресов пользователю необходимо самостоятельно настроить сетевые параметры компьютера и блока управления РАVА-6\*\*\*. Далее описана процедура настройки сетевых параметров компьютера:

- > На задней панели блока управления РАVА-6\*\*\* найдите конфигурационный DIP-переключатель и опустите вниз переключать №5.
- > В правом нижнем углу экрана компьютера отыщите кнопку . Правой кнопкой мыши откройте «Центр управления сетями и общим доступом». В открывшемся окне выберите «Изменение параметров адаптера»:

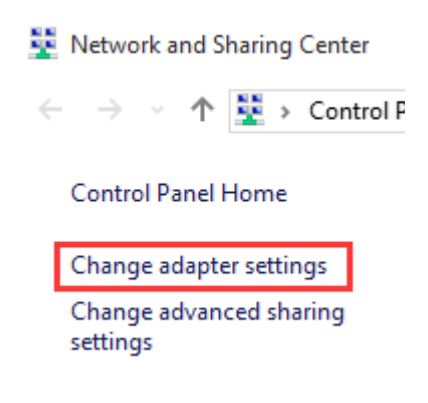

- ▶ В открывшемся окне выберите сетевой адаптер, подключённый к одной сети с блоком управления. Правой кнопкой мыши выберите "Свойства", во вкладке «Сеть» выберите пункт "IP версии 4 (TCP/IPv4)" и нажмите кнопку "Свойства".
- > В открывшемся окне включите опцию «Использовать следующий IP-адрес» и введите соответствующие значения. На изображении ниже приведён пример подобных значений. В случае сомнений свяжитесь с системным администратором вашей сети.

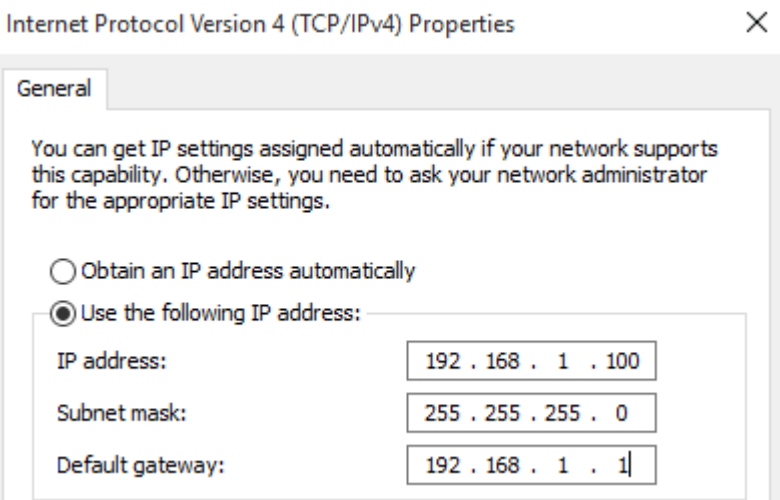

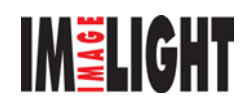

#### Настройка статического IP-адреса блока управления

По умолчанию блок управления имеет следующие сетевые параметры:

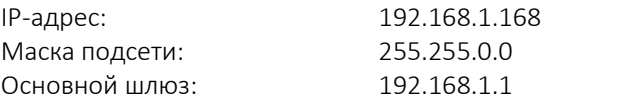

Используя приложение PAVA6000, вы можете изменить указанные выше значения. Для этого воспользуйтесь опцией настройки сетевых параметров, как показано на иллюстрации ниже (в панели инструментов или главном меню). После сохранения изменений приложение PAVA6000 автоматически перезапустится и установит связь с блоком управления.

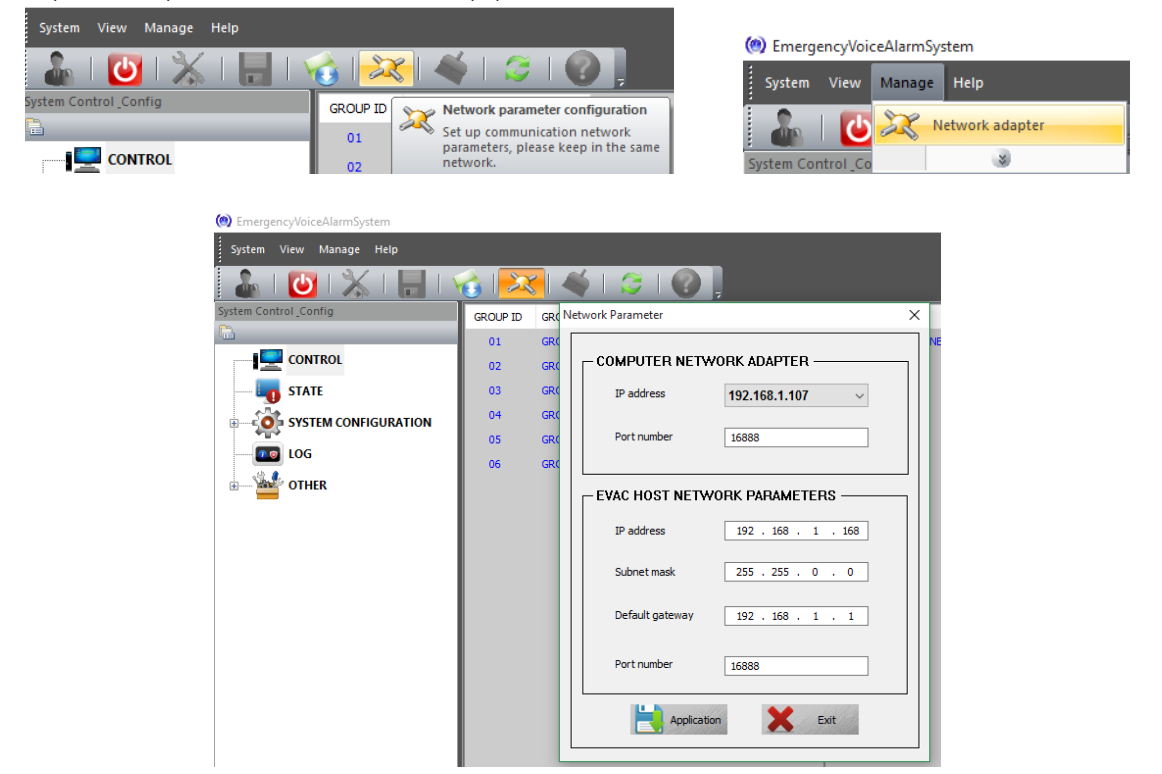

#### <span id="page-23-0"></span>Использование динамических IP-адресов

- > На задней панели блока управления РАVА-6\*\*\* найдите конфигурационный DIP-переключатель и поднимите вверх переключать №5.
- $\blacktriangleright$ Динамическая раздача IP-адресов в сети выполняется DHCP-сервером. Его роль часто выполняет сетевой маршрутизатор, к которому подключается и компьютер, и блок управления PAVA-6\*\*\*. В этом случае блок управления автоматически получит свой IP-адрес без вмешательства пользователя.

#### Примечание:

Несмотря на удобство динамического распределения IP-адресов в сети, ограничения в настройках сетевого маршрутизатора могут привести к невозможности установить связь между компьютером и блоком управления. В этом случае рекомендуется использовать статические IP-адреса.

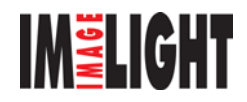

## PAVA-6000

### Удаление приложения

Правой кнопкой мыши по иконке Windows откройте «Панель управления» и выберите «Удаление программы». В открывшемся списке установленных приложений найдите приложение «РАVА6500» и двойным щелчком запустите удаление программы.

### Запуск приложения

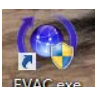

1. Двойным щелчком по ярлыку <sup>ЕVAC.exe</sup>, расположенному на Рабочем столе, запустите приложение РАVА6000 и перейдите в его главное меню, как показано на иллюстрациях ниже.

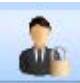

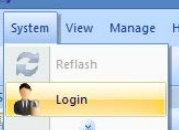

или пункт меню "Login"  $\frac{1}{1-\frac{1}{2}}$  итобы подключиться к системе.  $2.$ Нажмите кнопку Введите ваше имя пользователя и пароль. Имя пользователя по умолчанию - admin; пароль пустое поле. Нажмите кнопку [ОК].

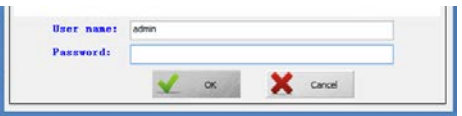

Примечание:

- > После входа в систему вы можете изменить пароль. Для этого откройте опцию OTHER -> User and password.
- После ошибочного ввода имени или пароля три раза подряд интерфейс ввода идентификационных данных автоматически закроется.
- $3.$ После успешного ввода имени и пароля будет установлено соединение между приложением PAVA-6000 и блоком управления РАVА-6\*\*\*:

Syncing system parameters, please wait ...64%, 4/6

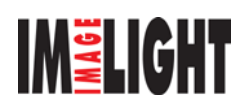

PAVA-6000

4. После успешной синхронизации параметров системы откроется главный интерфейс приложения:

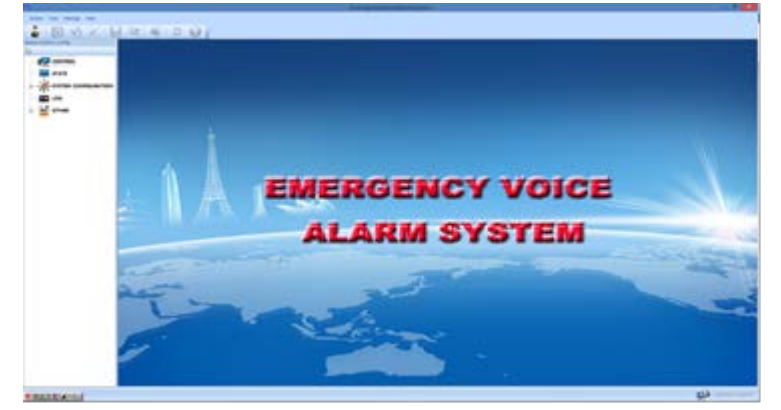

# <span id="page-25-0"></span>Интерфейс приложения

Главное меню и панель инструментов<br>В верхнем левом углу приложения расположено главное меню с четырьмя разделами:

(2) EmergencyVoiceAlarmSystem

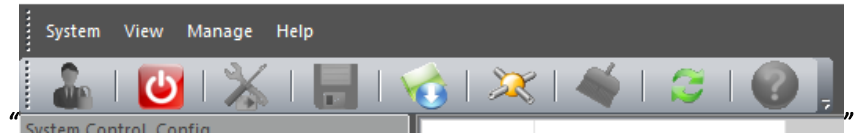

## Меню "System"

"Reflash". Обновление и отображение актуальной информации о состоянии системы. Аналогично

кнопке на панели инструментов.

- $\triangleright$  "Import". Импорт системной конфигурации, ранее сохранённой
- пользователем. Аналогично кнопке **на на панели инструментов.**  $\triangleright$  "Save". Сохранение системной конфигурации или файла журнала.

Аналогично кнопке на на панели инструментов.

> "Login" и "Exit". Авторизация и выход из системы, соответственно.

Аналогичны кнопкам **на панели инструментов.** 

### Меню "View"

Данное меню предлагает различные инструменты кастомизации интерфейса. Здесь вы можете настроить элементы интерфейса так, как удобно именно для вашей конфигурации системы.

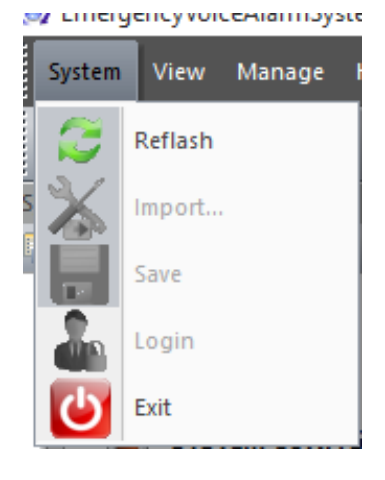

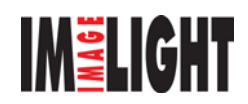

## Меню "Manage"

- > "Firmware download". Обновление внутренней микропрограммы (прошивки) блока управления РАVА-6\*\*\*. Данная операция требует особой осторожности. Перед её выполнением ознакомьтесь с разделом инструкции «Обновление внутренней микропрограммы блока управления РАVА-6\*\*\*».
- > "Network adapter". Настройка сетевых параметров блока управления.
- > "Empty all log". Удаление всех файлов системного журнала. Будьте внимательны при выполнении данной операции.

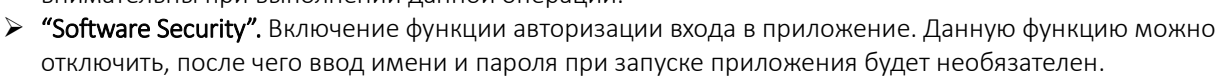

## Меню "Help"

Данное меню позволяет получить справку по работе приложения и информацию о текущей его версии.

## <span id="page-26-0"></span>Поле «Элементы управления системой»

Под панелью инструментов в левой части интерфейса располагается поле "Элементы управления системой", в котором представлены все модули и опции управления системой:

- > Модуль CONTROL управление зонами вещания, зональными группами и источниками аудиосигнала.
- > Модуль STATE контроль состояния компонентов системы.
- $\triangleright$  Модуль SYSTEM CONFIGURATION контроль и изменение текущих параметров системных компонентов:
	- о Опция Equipment parameter настройки компонентов системы
	- о Опция Fire Mode управление экстренным режимом работы системы
	- о Опция Group управление зонами вещания и зональными группами
	- о Опция Audio priority настройка приоритетов голосовых сообщений
- > МОДУЛЬ LOG журнал системных событий
- МОДУЛЬ OTHER прочие настройки
	- о Опция User and password изменение имени и пароля входа в приложение
	- о Опция EVAC system timing изменение системного времени и даты
	- о Опция Impedance sensitivity изменение параметров контроля состояния линий громкоговорителей

## Модуль CONTROL

Модуль CONTROL позволяет управлять запуском и остановкой вещания в зонах как в индивидуальном порядке, так и группами. Рассмотрим эти два способа ниже:

Групповое управление зонами. Выберите зоны, которые вы желаете сгруппировать - > выберите источник сигнала, который вы желаете отправить на вещание в выбранные зоны:

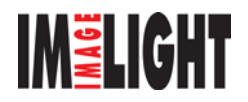

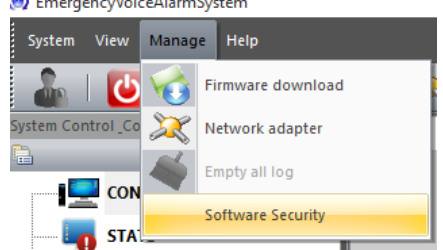

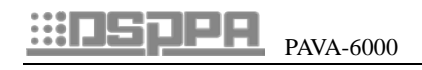

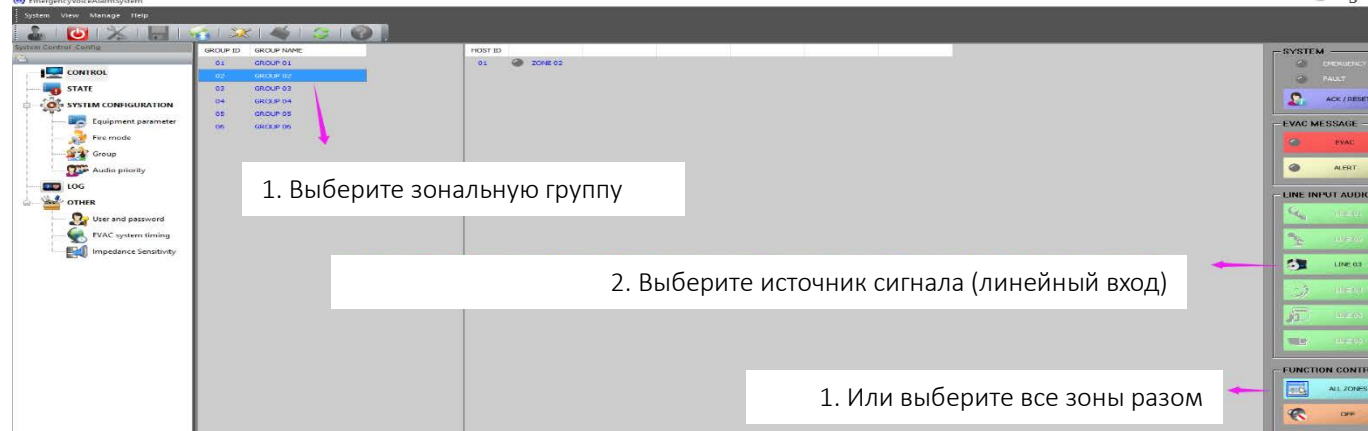

Примечание

Приложение PAVA-6000 автоматически определяет линейные входы, доступные для вывода на вещание. Недоступные входы помечаются серым цветом.

Индивидуальное управление зонами. Данный способ позволяет только активировать или деактивировать зону, но не позволяет назначить ей источник аудиосигнала:

1. Щёлкните левой кнопкой мыши на зоне "Zone 01":

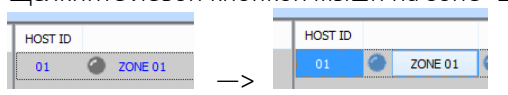

2. Щёлкните левой кнопкой мыши по серому кружочку, чтобы активировать зону. Зелёный — зона активна, серый — зона неактивна.

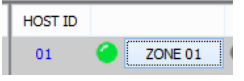

Описание кнопок и индикаторов

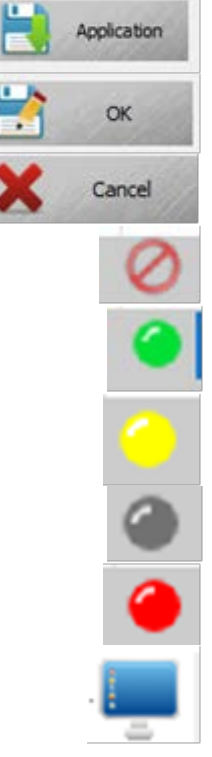

<span id="page-27-0"></span>Сохранить текущие изменения и синхронизировать их с блоком управления PAVA-6\*\*\*.

Сохранить текущие изменения, но не синхронизировать их с блоком управления PAVA-6\*\*\*.

Отменить текущие изменения.

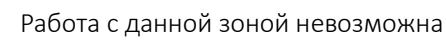

В зоне выполняется вещание

В зоне обнаружены проблемы (короткое замыкание или зона электрически разомкнута)

Зона работает в нормальном режиме, но вещания не ведётся

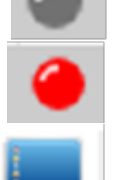

В зоне воспроизводится экстренное сообщение

Системный модуль работает в нормальном режиме

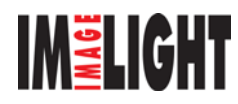

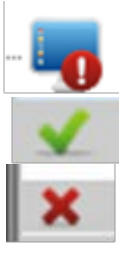

В работе системного модуля наблюдаются проблемы

Блок управления/расширения работает в нормальном режиме

В работе модуля управления/расширения наблюдаются проблемы

#### Управление зонами вещания

Управление зонами вещания выполняется при помощи модуля "CONTROL". Ниже представлен интерфейс этого модуля:

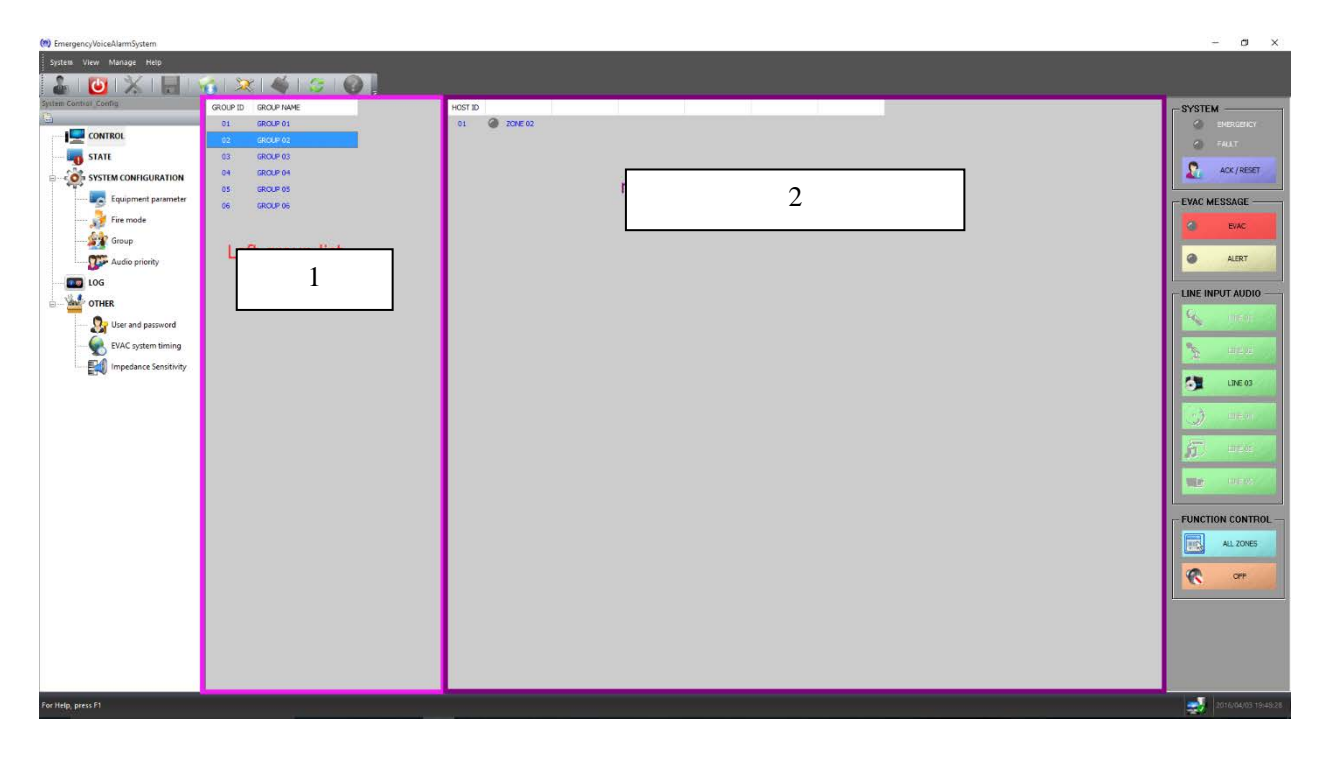

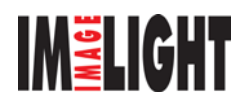

## PAVA-6000

- ① В этом поле отображены доступные зональные группы.
- ② В этом поле отображаются зоны вещания, входящие в выбранную зональную группу. Пример:

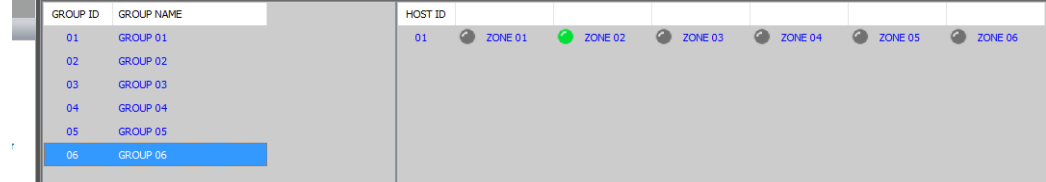

- $\triangleright$  Красный индикатор "EMERGENCY" указывает на то, что система работает в экстренном режиме.
- Жёлтый индикатор "EMERGENCY" указывает на неисправность в системе экстренного вещания. Проверьте наличие экстренных сообщений на карте памяти SD, установленной в соответствующий слот на блоке управления.
- $\triangleright$  Серый индикатор "EMERGENCY" указывает на то, что сообщение об эвакуации и предупреждающее сообщение готовы к выводу на вещание в любой момент.

#### Примечание:

- Приложение отображает только нормально функционирующие зоны вещания, подключённые к блоку управления и блокам расширения.
- $\triangleright$  Количество отображаемых зональных групп может достигать 12. Объединение зон в группы выполняется опцией "SYSTEM CONFIGURATION" —> "Group". После внесения изменений нажмите кнопку [Application], чтобы синхронизировать их с блоком управления.
- Для отображения всех доступных зон вещания во всех группах щёлкните два раза мышью по пустому месту в поле выбора зональных групп или нажмите кнопку  $\overline{\mathbb{R}}$   $\overline{\mathbb{R}}$  в правом нижнем углу

приложения.

 Для отображения зон, входящих в определённую группу, просто выберите её в поле выбора зональных групп:

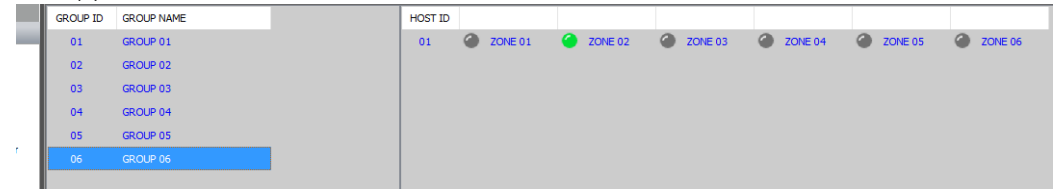

- $\triangleright$  Красный индикатор экстренного вещания "EMERGENCY", расположенный в правом верхнем углу приложения, не позволяет активировать или деактивировать режим экстренного вещания. Эта операция выполняется только кнопкой "EMERGENCY" на передней панели блока управления PAVA-6\*\*\* или по сигналу от внешних устройств (подаётся на соответствующий вход на задней панели блока управления. В режиме экстренного вещания приложение позволяет только выбрать тип экстренного сообщения (эвакуация или предупреждение), а также зоны для вещания экстренного сообщения.
- Если индикатор "EMERGENCY" светится жёлтым, необходимо проверить состояние устройств и модулей при помощи модуля "STATE".

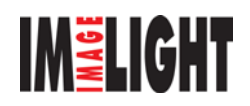

## Модуль STATE

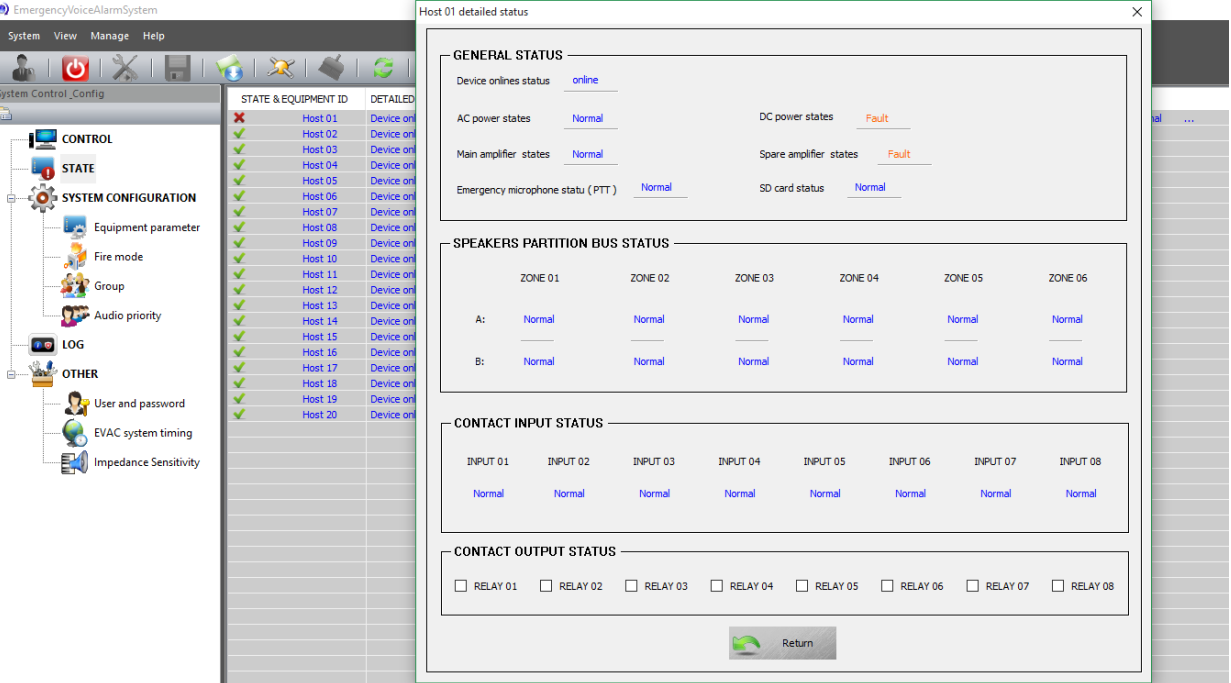

Модуль "STATE" позволяет контролировать состояние различных компонентов системы.

- В колонке "STATE & EQUIPMENT ID" отображается состояние различных устройств, входящих в состав системы, включая блок управления, блоки расширения и микрофонные консоли.
- $\diamondsuit$  Блок управления имеет обозначение "Host 01", блоки расширения обозначаются как "Host 02", "Host 03" и т.д.
- $\diamondsuit$  В колонке "DETAILED" описывается текущее состояние устройств. Двойным щелчком мыши вы можете открыть окно с подробной информацией о том или ином устройстве:

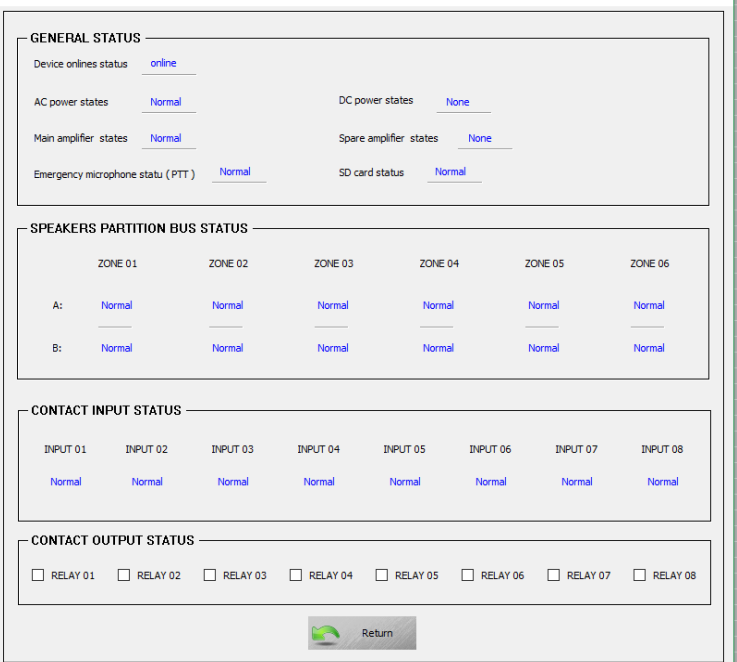

Состояние различных модулей и устройств обозначается следующим образом:

- "online" модуль или устройство готово к работе
- "offline" связь с модулем или устройством отсутствует. В этом случае следует проверить

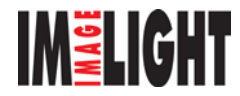

физическое и/или логическое подключение модуля или устройства к системе.

- "Normal" модуль функционирует в нормальном режиме
- "Fault" в работе модуля обнаружен сбой
- $\bullet$ "None" — устройство не подключено к системе. Проверьте правильность положения переключателей на конфигурационном DIP-переключателе устройства.
- "Open" в линии громкоговорителей обнаружено размыкание цепи. Это значит, что текущее сопротивление в линии громкоговорителей превышает контрольное значение, установленное пользователем, на 10-30%. Также это может означать отсутствие контакта между блоком управления/расширения и линией громкоговорителей (при условии, что контроль за состоянием линий громкоговорителей осуществляется в режиме «по уровню сигнала»).
- "Short" в линии громкоговорителей обнаружено короткое замыкание. Это значит, что текущее сопротивление в линии громкоговорителей меньше контрольного значения, установленного пользователем, на 10-30%. В целях защиты усилителя мощности при обнаружении короткого замыкания выход на данную зону автоматически отключается блоком управления/расширения.
- "CONTACT OUTPUT STATUS" данное поле позволяет щелчком мыши подать сигнал на тот или иной триггерный выход блока управления\расширения. Автоматическое управление данными выходами выполняется при помощи опции "Fire Mode".

## Модуль SYSTEM CONFIGURATION

Данный модуль открывает доступ к следующим опциям и возможностям:

- Опция Equipment parameter контроль параметров системных устройств
- $\bullet$ Опция Fire Mode - управление автоматическим включением экстренного вещания
- Опция Group управление зонами вещания и зональными группами
- Опция Audio priority управление приоритетами голосовых сообщений

### Опция Equipment parameter

В левой колонке находится опция "SYSTEM CONFIGURATION" -> "Equipment parameter", которая позволяет управлять и изменять параметры различных устройств, входящих в состав системы (блок управления, блоки расширения и микрофонные консоли). Открыть окно с параметрами того или иного устройства можно двойным щелчком мыши по соответствующей строке в центральной части интерфейса:

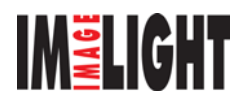

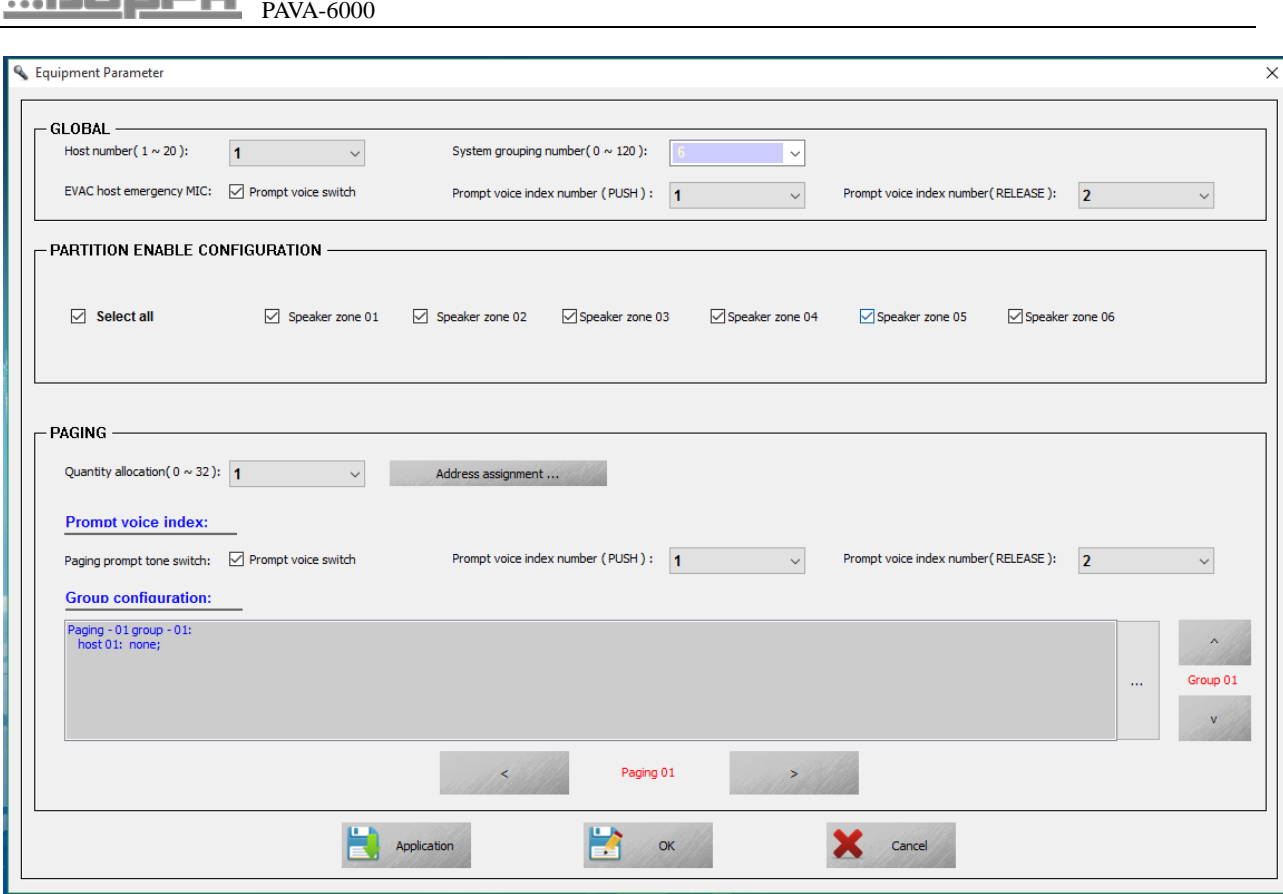

- $\triangleright$  GLOBAL -> Host number (1~20). В данном поле указывается номер блока управления или расширения. В системе может быть один блок управления и до 19-ти блоков расширения. Блок управления обозначается в системе, как "Host 01".
- $\triangleright$  GLOBAL -> Prompt voice switch. Данный параметр позволяет активировать джинглы в начале и конце вещания с главного микрофона. Поля "PUSH" и "RELEASE" позволяют определить аудиофайлы джинглов в начале и конце сообщения, соответственно. Аудиофайлы определяются по их порядковому номеру в папке Prompt на карте памяти SD.
- PARTITION ENABLE CONFIGURATION. Данное поле позволяет опередить зоны вещания, доступные для управления пользователем. При отключении определённой зоны она становится невидимой для пользователя в других модулях и опциях приложения. Параметр "Select all" позволяет выбрать все зоны.
- $\triangleright$  PAGING -> Quantity allocation (0~32). Данное поле позволяет ограничить количество микрофонных консолей и экстренных микрофонов, подключённых к текущему блоку управления/расширения. Кнопка "Address assignment…" откроет окно, в котором вы сможете назначить адреса консолям и микрофонам:

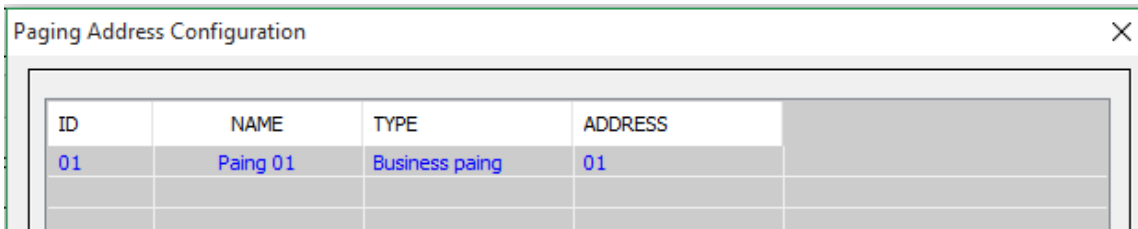

- Поле "ID" уникальный ID-номер микрофонной консоли.
- Поле "Name" имя микрофонной консоли, используемое в системе.
- Поле "TYPE" тип микрофонной консоли: "Fire paging" (экстренный микрофон) или "Business paging" (обычная микрофонная консоль).
- Поле "ADDRESS" логический адрес микрофонной консоли. Адреса первых пяти микрофонов

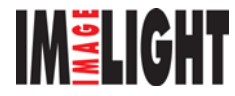

должны следовать по порядку. В противном случае возможны сбои в работе микрофонов.

#### Внимание!

После внесения последнего изменения и перед нажатием кнопки [OK] нажмите на свободное пространство в этом окне. В противном случае, при нажатии кнопки [OK] последнее внесённое вами изменение может не сохраниться.

 PAGING —> Prompt voice index. Аналогично полю GLOBAL здесь пользователь может определить необходимость проигрывания джинглов в начале и конце каждого сообщения с микрофонных консолей (индивидуально для каждой консоли). Индивидуальная настройка каждой консоли

выполняется при помощи кнопок .

 $\triangleright$  PAGING -> Group configuration. Для удобства настройки, управления и вещания пользователь может объединить зоны вещания в группы (зональные группы). Максимальное количество групп — 12.

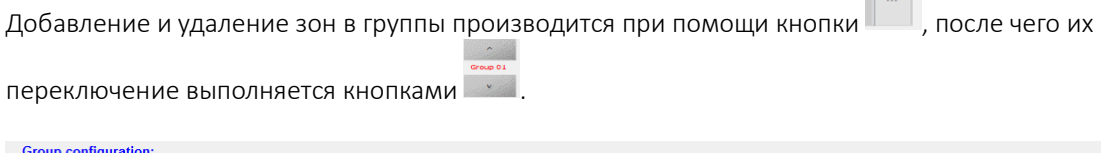

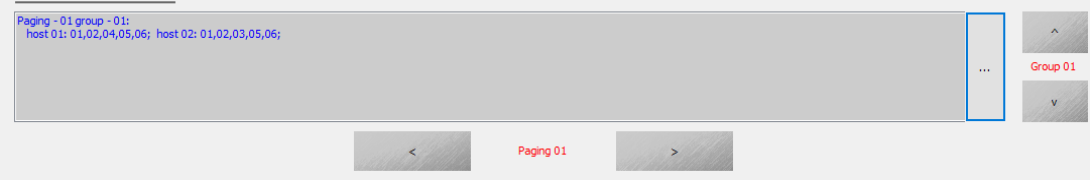

- Данное сообщение в окне "Group configuration" указывает следующее: для микрофонной консоли "Paging – 01" доступно вещание в зональной группе «group – 01», которая включает в себя следующие зоны:
- host 01: 01, 02, 04, 05, 06 идентификаторы зон, подключённые к блоку управления Host 01
- host 02: 01, 02, 03, 05, 06 идентификаторы зон, подключённых к блоку расширения Host 02.

#### Примечание:

После выполнения всех настроек нажмите кнопку [Application]. В противном случае все внесённые изменения не будут отправлены на блоки управления/расширения и микрофонные консоли.

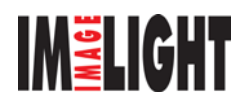

## Опция Fire mode

Создание правил автоматического включения экстренного режима производится при помощи опции "Fire mode":

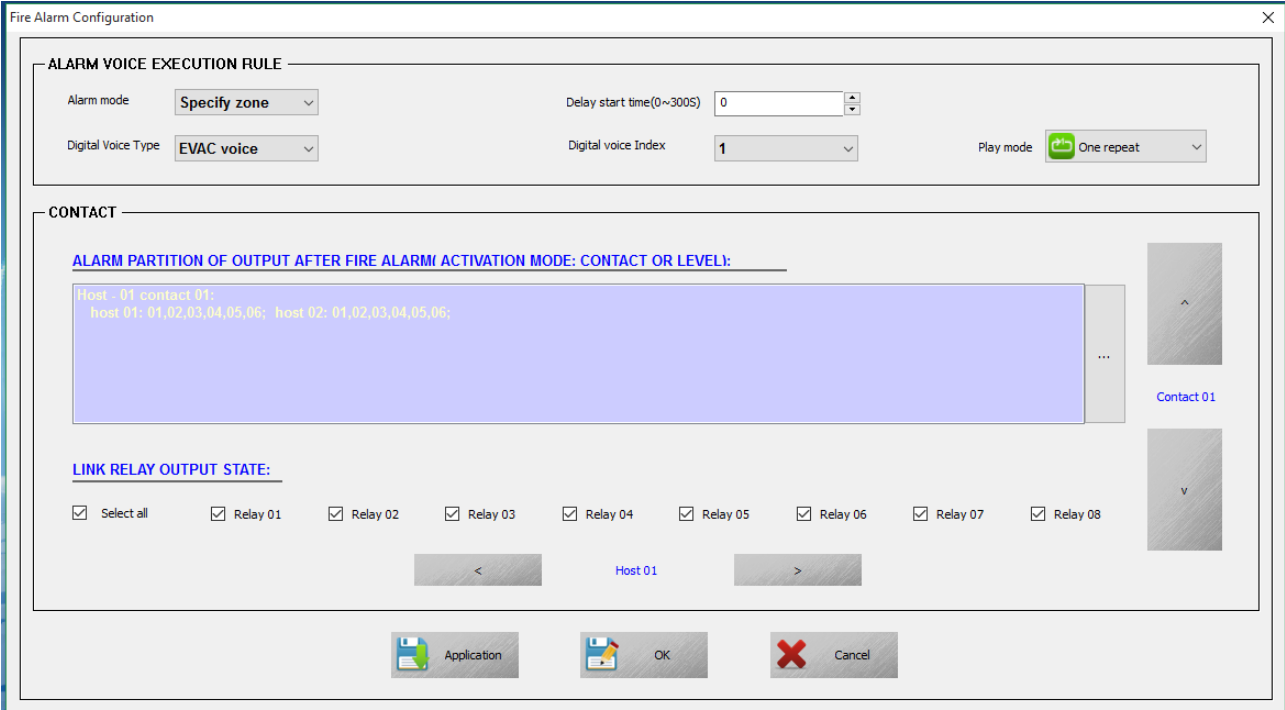

 ALARM VOICE EXECUTION RULE —> Alarm mode. Данное поле позволяет определить необходимость включения экстренного вещания лишь в определённой зоне ("Specify zone") или во всех зонах ("All zones"):

- "Specify zone". Данное значение означает, что при поступлении сигнала от внешнего оборудования на указанный ниже триггерный вход (в данном случае, "Contact 01" на блоке управления Host 01) экстренное вещание запустится только в определённой зоне, а в остальных зонах прекратится полностью.
- "All zones". Данное значение означает, что при поступлении сигнала от внешнего оборудования на указанный ниже триггерный вход экстренное вещание запустится во всех зонах.

#### Внимание!

При установке приоритетов голосовых сообщений (опция "Audio priority") будьте крайне внимательны. В случае, если приоритет экстренного сообщения будет ниже какого-либо другого сообщения (например, рекламного или музыкального), то при переводе системы в экстренный режим вещание рекламного или музыкального сообщения не прекратится.

- **EXECUTION RULE —> Delay start time.** Данный параметр позволяет задать время задержки между поступлением сигнала с внешнего оборудования на триггерный вход и началом вещания экстренного сообщения. Диапазон значений: 0–300 секунд.
- ALARM VOICE EXECUTION RULE —> Digital voice type. Данный параметр позволяет указать тип экстренного сообщения, который будет выводиться на вещание при переводе системы в экстренный режим по сигналу с внешнего оборудования:
	- "EVAC Voice" сообщение об эвакуации;
	- $\text{``Alert Voice''}$  предупреждающее сообщение.
- $\triangleright$  ALARM VOICE EXECUTION RULE  $\rightarrow$  Digital voice index. Данный параметр позволяет определить аудиофайл, который будет проигрываться в качестве сообщения об эвакуации или предупреждающего сообщения. Аудиофайлы определяются по их порядковому номеру в папках "evac message" и "alert message" на карте памяти SD, соответственно.
- $\triangleright$  ALARM VOICE EXECUTION RULE  $\rightarrow$  Play mode. Данное поле позволяет определить режим воспроизведения экстренного сообщения (проиграть один раз или непрерывно).

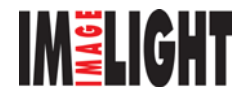

 Поле CONTACT. В этом поле вы можете определить зоны вещания экстренного сообщения, а также включение триггерных выходов (для подачи сигнала о переводе системы в экстренный режим на внешнее оборудование). За последнее отвечает поле "LINK RELAY OUTPUT STATE".

#### Примечание:

После выполнения всех настроек нажмите кнопку [Application]. В противном случае все внесённые изменения не будут отправлены на блоки управления/расширения и микрофонные консоли.

### Опция Group

Объединение зон вещания в группы выполняется при помощи опции SYSTEM CONFIGURATION —> Group. При выборе данной опции откроется следующий интерфейс:

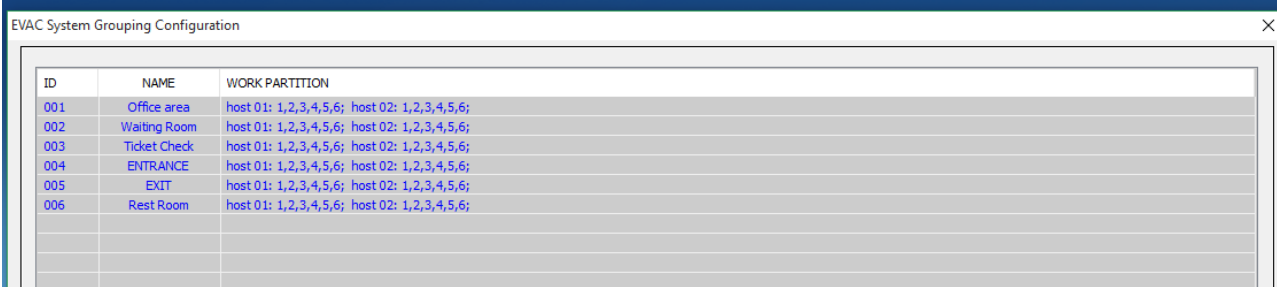

- Поле "ID" уникальный идентификатор группы, автоматически сформированный системой.
- $\triangleright$  Поле "NAME" название группы, определяемое пользователем. Вы можете назвать каждую зональную группу соответственно её расположению на объекте, что облегчит работу с зонами вещания в последующих операциях над системой. Для изменения названия зональной группы необходимо двойным щелчком мыши по текущему названию (например, "Group 01") войти в режим редактирования и ввести собственное название группы (не более 12 знаков).
- $\triangleright$  Поле "WORK PARTITION". В данном поле отображаются зоны вещания, входящие в зональную группу. По двойному щелчку мыши откроется интерфейс добавления/удаления зон в текущую группу:

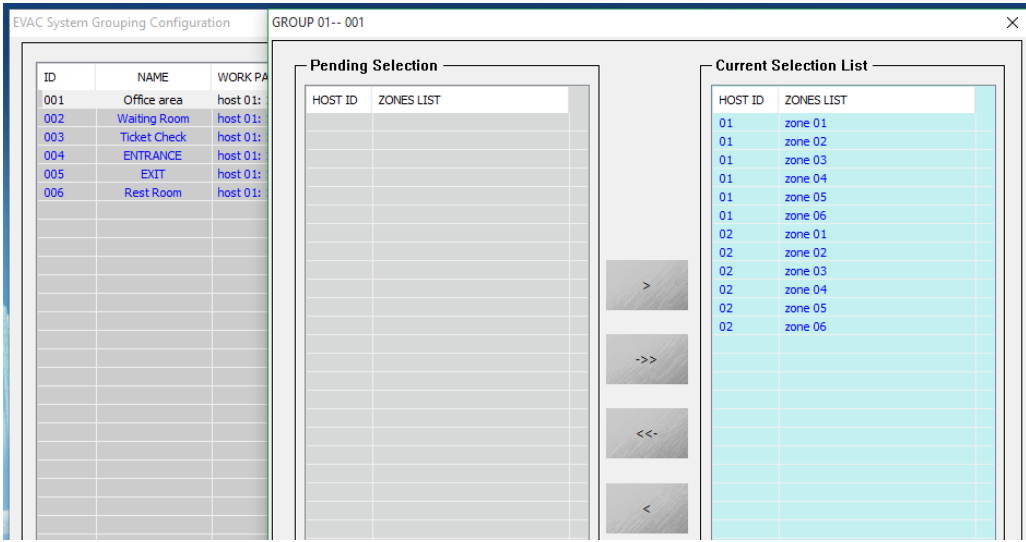

- ID-номер редактируемой зоны отображается в окне "EVAC System Grouping Configuration".
- $\triangleright$  В левой половине окна "Group 01—001" (в данном примере) указываются зоны, входящие в текущую группу. В правой половине окна отображаются все доступные для группировки зоны. Вы можете выбрать сразу несколько зон, используя кнопки [Shift] и [Ctrl].
- $\triangleright$  Для добавления и удаления зон из группы используются кнопки [<] и [>], соответственно.
- $\triangleright$  Кнопки [<<] и [>>] используются для добавления в группу всех доступных зон и удаления всех зон из группы, соответственно.

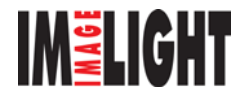

#### Примечание:

После выполнения всех настроек нажмите кнопку [Application]. В противном случае все внесённые изменения не будут отправлены на блоки управления/расширения и микрофонные консоли.

## Опция Audio priority

Приоритет вещания аудиоисточников (например, главного микрофона, сообщений об эвакуации, микрофонных консолей, предупреждающих сообщений, рекламных программ и прочих) регулируется опцией SYSTEM CONFIGURATION —> Audio priority. При выборе данной опции откроется следующий интерфейс:

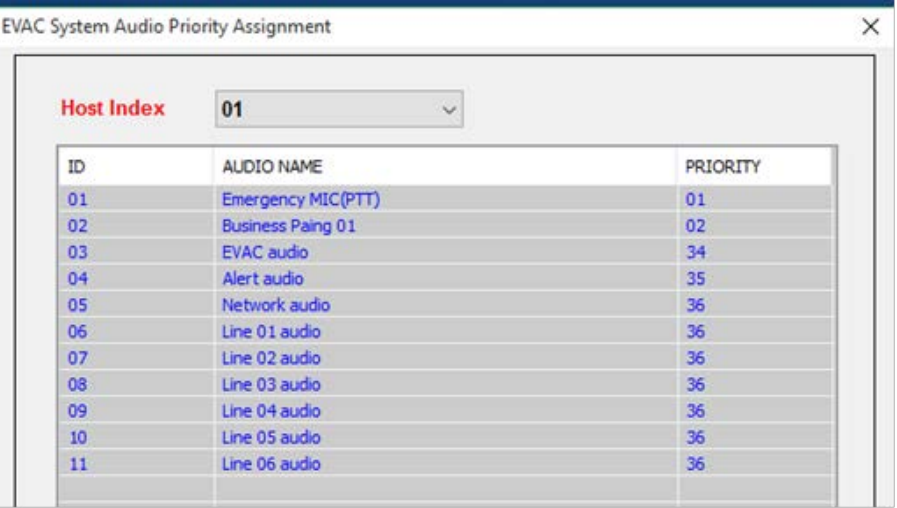

На иллюстрации выше продемонстрированы настройки по умолчанию.

- **Поле "ID"** уникальный идентификатор аудиоисточника, автоматически сформированный системой.
- $\triangleright$  Поле "AUDIO NAME" название аудиоисточника, используемое в системе.
- $\triangleright$  Поле "PRIORITY" приоритет аудиоисточника. Будьте предельно внимательны при настройке данного поля, особенно в случае установки наивысших приоритетов аудиоисточникам, не являющимся экстренными.

#### Экспорт и импорт системных настроек

- Пользователь может сохранить резервную копию системных настроек в файле \*.cfg, нажав кнопку  $\Box$
- $\triangleright$  Импорт системных настроек из файла выполняется кнопкой  $\triangleright$ . После импорта настроек следует синхронизировать их с оборудованием системы кнопкой [Application].

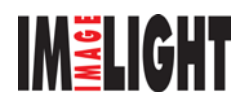

.

## Модуль LOG

Просмотреть журнал событий, происходивших с системой и её компонентами, можно при помощи модуля "LOG":

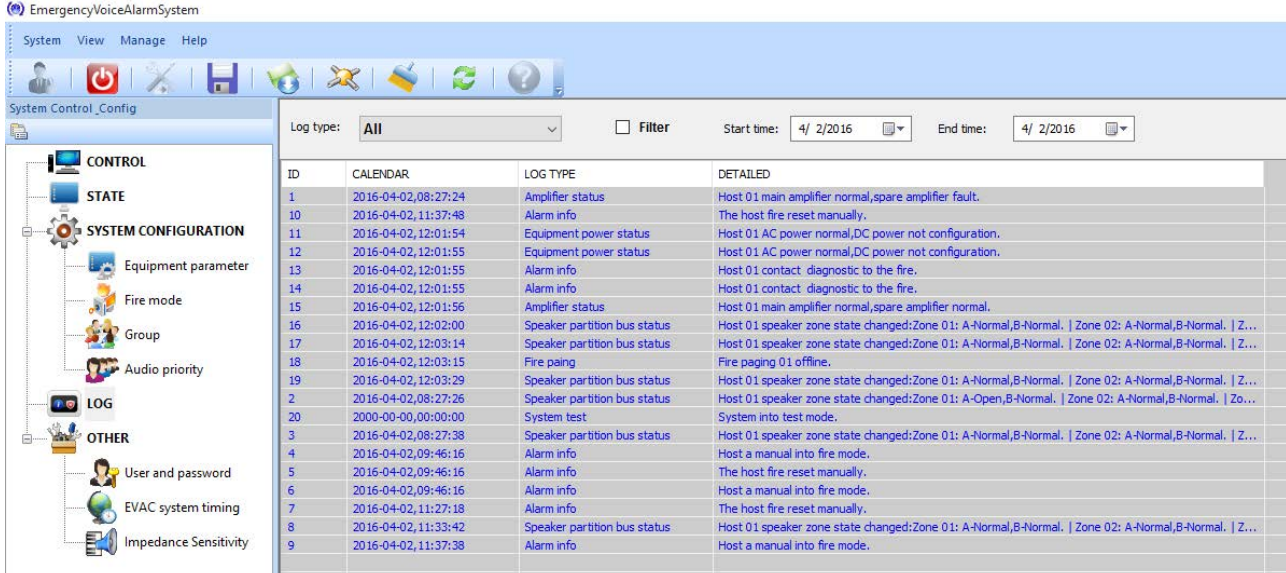

- > Поле "ID" уникальный идентификатор записи, автоматически сформированный системой.
- > Поле "CALENDAR" дата и время записи.
- > Поле "LOG TYPE" тип записи. Позволяет отсортировать все записи журнала по тому или иному признаку и найти запись о необходимом событии быстрее.
- $\triangleright$  Поле "DETAILED" детальное описание события.

Над списком записей расположен фильтр, позволяющий отфильтровать записи по типу ("Log Type") и времени ("Start time" и "End time"):

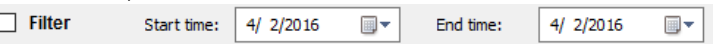

Вы также можете сохранить журнал в виде таблицы при помощи кнопки **стай** на панели инструментов.

## Модуль OTHER

Модуль OTHER открывает доступ к следующим опциям:

- $\triangleright$  Опция User and password изменение имени и пароля входа в приложение
- $\triangleright$  Опция EVAC system timing изменение системного времени и даты
- $\triangleright$  Опция Impedance sensitivity изменение параметров контроля состояния линий громкоговорителей

## Опция "User and Password"

Данная опция позволяет управлять учётными записями пользователей системы, а именно их именами и паролями.

1. Для открытия интерфейса управления пользователями нажмите "User and password". В открывшемся

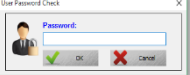

введите пароль текущего пользователя. При вводе некорректного пароля окно OKHE закроется.

2. После ввода корректного пароля откроется следующий интерфейс:

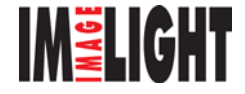

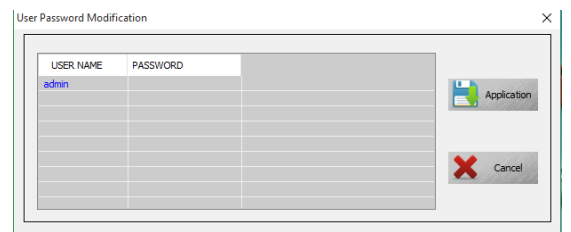

- Поле "USER NAME" имя пользователя. Для его изменения щёлкните два раза левой кнопкой мыши.
- Поле "PASSWORD" пароль пользователя. Для его изменения щёлкните два раза левой кнопкой мыши.

#### Примечание:

После выполнения всех настроек нажмите кнопку [Application]. В противном случае все внесённые изменения не будут отправлены на блоки управления/расширения и микрофонные консоли.

## Опция EVAC system timing

Опция "EVAC system timing" позволяет изменить системное время, по которому синхронизируются все компоненты системы. Интерфейс опции выглядит следующим образом:

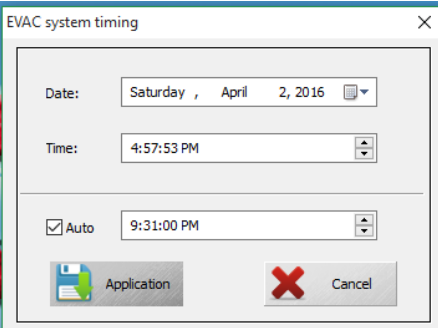

- $\triangleright$  Поля "Data" и "Time" текущие дата и время компьютера, соответственно.
- $\triangleright$  Поле "Auto" время, используемое блоками управления/расширения и приложением PAVA6000.

#### Примечание:

После выполнения всех настроек нажмите кнопку [Application]. В противном случае все внесённые изменения не будут отправлены на блоки управления/расширения и микрофонные консоли.

## Опция Impedance sensitivity

Данная опция позволяет установить пороговое значение сопротивления в каждой линии громкоговорителей, при превышении которого неисправная линия будет отключена. Вы также можете установить погрешность измерения сопротивления в процентах от порогового значения.

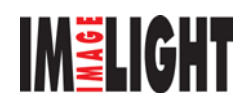

# Важные инструкции по безопасности

- Не устанавливайте оборудование под прямыми солнечными лучами, близи нагревательных элементов или оборудования, генерирующего большой объём тепла. Это может вызвать сбои в работе оборудования, а также его повреждение.
- Не устанавливайте и не храните оборудование в пыльных и влажных помещениях. Это может привести к нестабильной работе системы или выходу её из строя.
- Устанавливайте оборудование как можно дальше от устройств с сильным электромагнитным полем. В противном случае возможны помехи и искажения аудиосигнала, а также сбои в работе компонентов системы.
- Позаботьтесь о достаточном для вентиляции пространстве между блоками PAVA-6\*\*\*/PAVA-6\*\*\*E, установленными в шкаф, а также об эффективной системе отвода тепла из шкафа.
- Микрофонные консоли PAVA-6006 имеют источник фантомного питания 24В, питающийся от сетевого порта. Во избежание сбоев в его работе рекомендуется избегать слишком длинных линий подключения микрофонных консолей. Общая длина последовательно подключённых консолей не должна превышать 600 метров. Признаком слишком длинной линии подключения будет являться тусклый свет индикатора включения микрофона.
- Все линии подключения ключевых компонентов системы могут быть зарезервированы. При прокладке основной и резервной линии старайтесь их физически разнести. Таким образом вы снизите риск их одновременного обрыва.
- В целях долговечной и стабильной работы системы убедитесь в эффективном заземлении всех её компонентов.
- Обслуживание и ремонт оборудования должны проводить только квалифицированные специалисты. Во избежание получения удара током не пытайтесь самостоятельно устранить неисправность.
- В случае возникновения любых проблем в работе оборудования, свяжитесь с сервисной службой официального дистрибьютера.

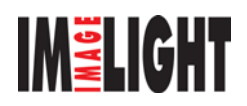